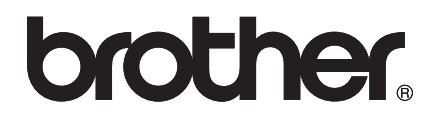

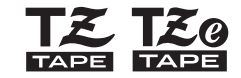

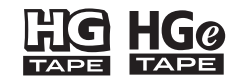

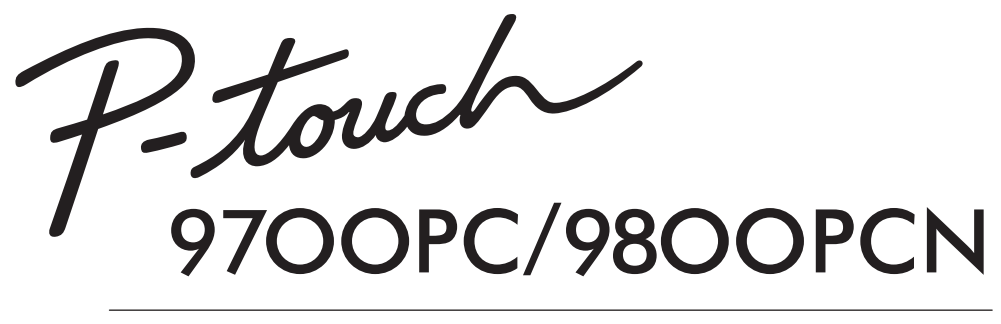

㇠㟝㣄 ㉘⮹㉐

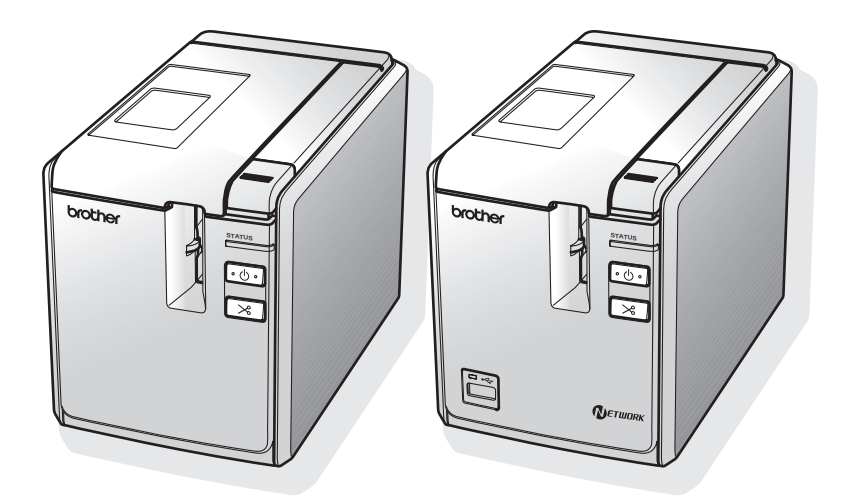

제품 사용 중 문제가 발생하면 다음 웹사이트를 참조하십시오: **http://solutions.brother.com/**

<span id="page-1-0"></span>소개

PT-9700PC/PT-9800PCN 을 구입해 주셔서 감사합니다 .

PT-9700PC/PT-9800PCN( 이후 " 프린터 " 로 칭함 ) 은 컴퓨터에 연결한 후 사용자가 원하는 맞춤형 라벨을 쉽게 인쇄할 수 있는 라벨 프린터입니다 . 또한 프린터에 연결된 바코드 리더기를 사용하면 컴 퓨터 없이도 바코드를 스캔하여 라벨과 바코드를 쉽게 인쇄할 수 있습니다 .

이 설명서에는 프린터 사용과 관련된 여러 가지 주의 사항과 기본적인 절차가 수록되어 있습니다 . 프 린터를 사용하기 전에 설명서를 주의해서 읽고, 나중에 참조할 수 있도록 손쉽게 접근할 수 있는 장소 에 설명서를 보관해 두십시오 .

B 급기기 (가정용 방송통신기자재 )

이 기기는 가정용 (B급) 전자파적합기기로서 주로 가정에서 가용하는 것을 목적으로 하며 , 모든 지역에서 사용할 수 있습니다 .

브라더인터내셔널코리아 (주)

www.brother-korea.com

서비스 문의 1577-3340

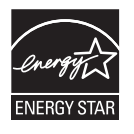

#### 국제 **ENERGY STAR** ® 규정 준수 고지문

국제 ENERGY STAR ® 프로그램의 목적은 에너지 효율이 높은 사무용 장비의 개발과 활성화를 촉진하기 위함입니다 .

ENERGY STAR ® 파트너로서 Brother Industries, Ltd. 는 본 제품이 에너지 효율에 있 어 ENERGY STAR ® 지침을 충족함을 확인하였습니다 .

#### 편집물 및 발행물 고지사항

Brother Industries, Ltd. 의 감독 하에 , 본 설명서는 최신 제품에 대한 설명과 사양을 포함하여 제작 및 발행 되었습니다 .

본 설명서의 내용과 제품 사양은 통보 없이 변경될 수 있습니다 .

PT-9700PC/9800PCN 소프트웨어의 신규 버전이 출시될 경우 , 본 설명서에 업데이트된 기능에 대한 내용 이 반영되지 않을 수 있습니다 . 따라서 소프트웨어와 본 설명서 내용 간의 차이가 있을 수 있습니다 .

Brother 는 통보 없이 여기에 수록된 사양과 자료를 변경할 수 있는 권한을 보유하며 , 인쇄상의 오류 또는 발 행물과 관련된 다른 오류를 포함하여 ( 이에 제한되지 않음 ) 제공된 자료를 사용함으로써 발생한 모든 손해 ( 결과적 손해 포함 ) 에 대해 어떠한 책임을 지지 않습니다 . 본 설명서에 나온 화면 이미지는 실제 OS 또는 프린터에 따라 다를 수 있습니다 .

© 2013 Brother Industries, Ltd. All rights reserved.

### 상표 및 저작권

Brother 로고는 Brother Industries, Ltd 의 등록 상표입니다 .

© 2013 Brother Industries, Ltd. All rights reserved.

Microsoft, Windows Vista, Windows Server 및 Windows 는 미국 및 기타 국가에서 Microsoft Corporation 의 등록 상표입니다 .

Apple, Macintosh 및 Mac OS 는 미국 및 기타 국가에 등록된 Apple Inc. 의 상표입니다 .

QR Code Generating Program © 2008 DENSO WAVE INCORPORATED.

BarStar Pro Encode Library (DataMatrix, MaxiCode, PDF417, RSS) © 2007 AINIX Corporation. All rights reserved.

본 문서에 사용된 다른 소프트웨어 또는 제품 이름은 해당 소프트웨어와 제품을 개발한 회사의 상표 또는 등 록 상표입니다 .

본 설명서에서 언급된 소프트웨어 소유권을 가진 각 회사는 자산 프로그램 고유의 소프트웨어 라이센스 계 약을 보유하고 있습니다 .

Brother 제품 , 관련 문서 및 다른 모든 자료에 나타나는 모든 회사의 상표명과 제품 이름은 해당 회사의 상표 또는 등록 상표입니다 .

# <span id="page-3-1"></span><span id="page-3-0"></span>안전 주의 사항

÷

부상이나 손상을 방지할 수 있도록 다양한 기호를 사용하여 중요 정보가 설명되어 있습니다 . 이러한 기호와 해당하는 의미는 다음과 같습니다 .

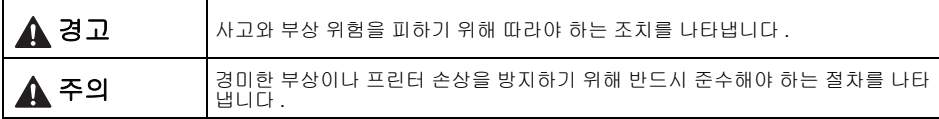

본 설명서에 사용된 기호는 다음과 같습니다 .

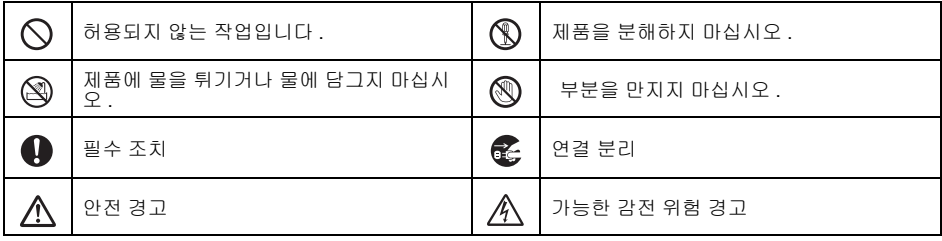

# 경고

#### **AC** 어댑터

화재 , 손상 , 감전 , 작동 실패 , 신체적 부상을 방지하려면 이러한 지침을 따르십시오 .

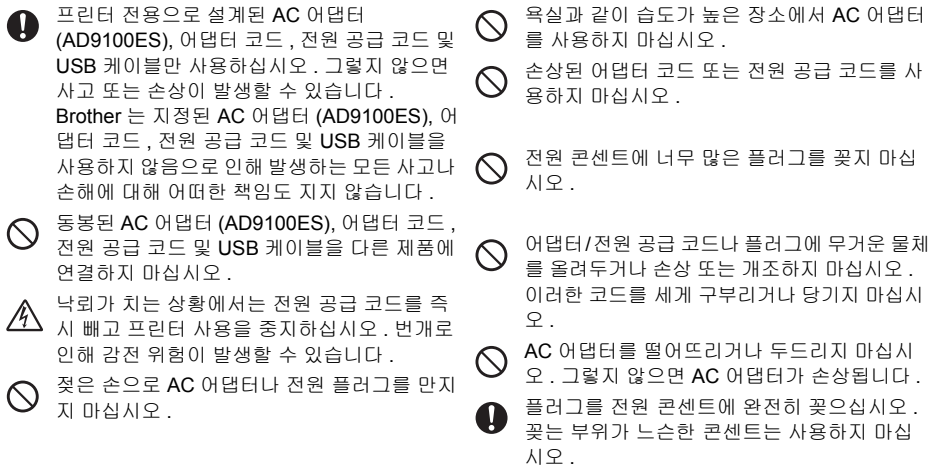

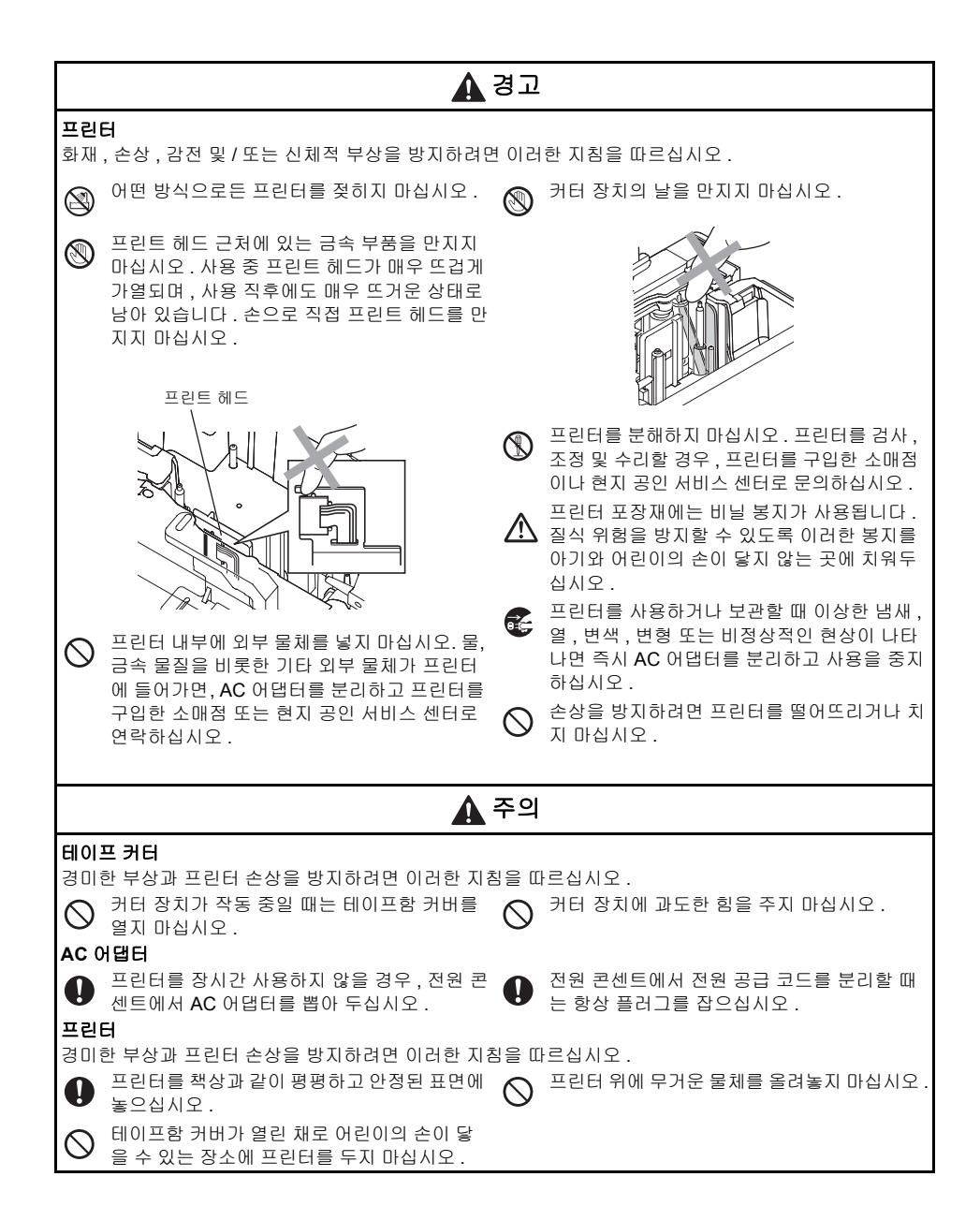

#### <span id="page-5-0"></span>일반 주의 사항

- TV, 라디오 등과 같은 기기 가까이에 프린터를 두면 프린터가 고장날 수 있습니다.. 전자파 방해를 일으 킬 수 있는 장치 근처에서는 프린터를 사용하지 마십시오 .
- 본 설명서에 설명되지 않은 어떠한 방식이나 목적으로 프린터를 사용하지 마십시오 . 이렇게 하면 사고 또는 프린터 손상을 초래할 수 있습니다 .
- 라벨 배출구, AC 어댑터 소켓, USB 포트, 직렬 포트 또는 LAN 포트(PT-9800PCN만 해당) 등에 외부 물 체를 넣지 마십시오 .
- 손가락으로 프린트 헤드를 만지지 마십시오. 프린트 헤드를 청소할 때는 옵션 품목인 프린트 헤드 청소 카세트 (TZ/TZe-CL6), 프린터의 자동 청소 기능 또는 소프트 와이프 ( 예 : 면봉 ) 를 사용하십시오 ( [→](#page-42-0) [P.42\)](#page-42-0).
- 알코올 또는 기타 유기 용제로 프린터를 청소하지 마십시오 . 반드시 부드럽고 마른 헝겊만 사용하십시 오 .
- 직사광선이 비추거나 비가 들이치는 장소, 히터나 다른 가열 기기 근처, 극심한 고온 또는 저온에 노출된 장소 ( 예 : 자동차 계기판이나 뒷좌석 ), 높은 습도 , 먼지가 많은 장소에 프린터를 두지 마십시오 . 표준 작동 온도 범위는 10 ~ 35° C 입니다 .
- 프린터 위에 고무나 비닐을 장시간 올려 두지 마십시오 . 그렇지 않으면 프린터에 얼룩이 남을 수 있습 니다 .
- 환경 조건 및 적용한 설정에 따라 일부 문자나 기호를 알아보기 어려울 수 있습니다 .
- 이 프린터에는 Brother TZ/TZe 테이프 또는 Brother HG/HGe 테이프만 사용하십시오 . 工工工 说의 HG@ 표시가 없는 테이프는 사용하지 마십시오 .
- 카세트 내의 테이프를 당기거나 힘을 주지 마십시오. 그렇지 않으면 테이프 카세트 또는 프린터가 손상 될 수 있습니다 .
- 빈 테이프 카세트 또는 프린터에 테이프 카세트가 설정되지 않은 상태로 라벨을 인쇄하지 마십시오. 이 렇게 하면 프린트 헤드가 손상됩니다 .
- 인쇄 또는 공급 도중 테이프를 자르지 마십시오 . 이렇게 하면 테이프가 손상됩니다 .
- CD-ROM이 긁히지 않도록 주의하십시오. 고온 또는 저온에 노출되는 장소에 CD-ROM을 놓지 마십시 오 . CD-ROM 위에 무거운 물체를 올려 놓거나 구부리지 마십시오 .
- CD-ROM 의 소프트웨어는 프린터를 사용하기 위한 용도로 , 두 대 이상의 컴퓨터에 설치할 수 있습니다 .
- 프린터를 사용하기 전에 본 사용자 설명서를 주의해서 읽고 필요할 때 참조할 수 있도록 가까이에 보관 해 두는 것이 좋습니다 .
- 위치, 재료 및 환경적 조건에 따라 라벨이 벗겨지지 않거나 제거할 수 없는 상태가 되고, 라벨 색상이 변 하거나 다른 물건에 색이 묻을 수 있습니다 . 라벨을 붙이기 전에 해당 환경적 조건과 재료를 확인하십 시오 .
- 테이프 카세트를 직사광선 , 고온 , 높은 습도 또는 먼지에 노출하지 마십시오 . 서늘하고 어두운 장소에 테이프 카세트를 보관하십시오 . 테이프 카세트 포장재를 연 즉시 테이프 카세트를 사용하십시오 .
- 지성 또는 수성 잉크로 만들어진 표시는 접착한 라벨을 투과해서 보일 수 있습니다 . 이러한 표시를 감 추려면 라벨을 두 겹으로 사용하거나 어두운 색상의 라벨을 사용하십시오 .
- Brother Co., Ltd. 는 명시된 주의 사항을 따르지 않음으로 인해 발생하는 모든 손해에 대해 책임을 지지 않습니다 .

# <span id="page-6-0"></span>\_<br>| 목차 \_

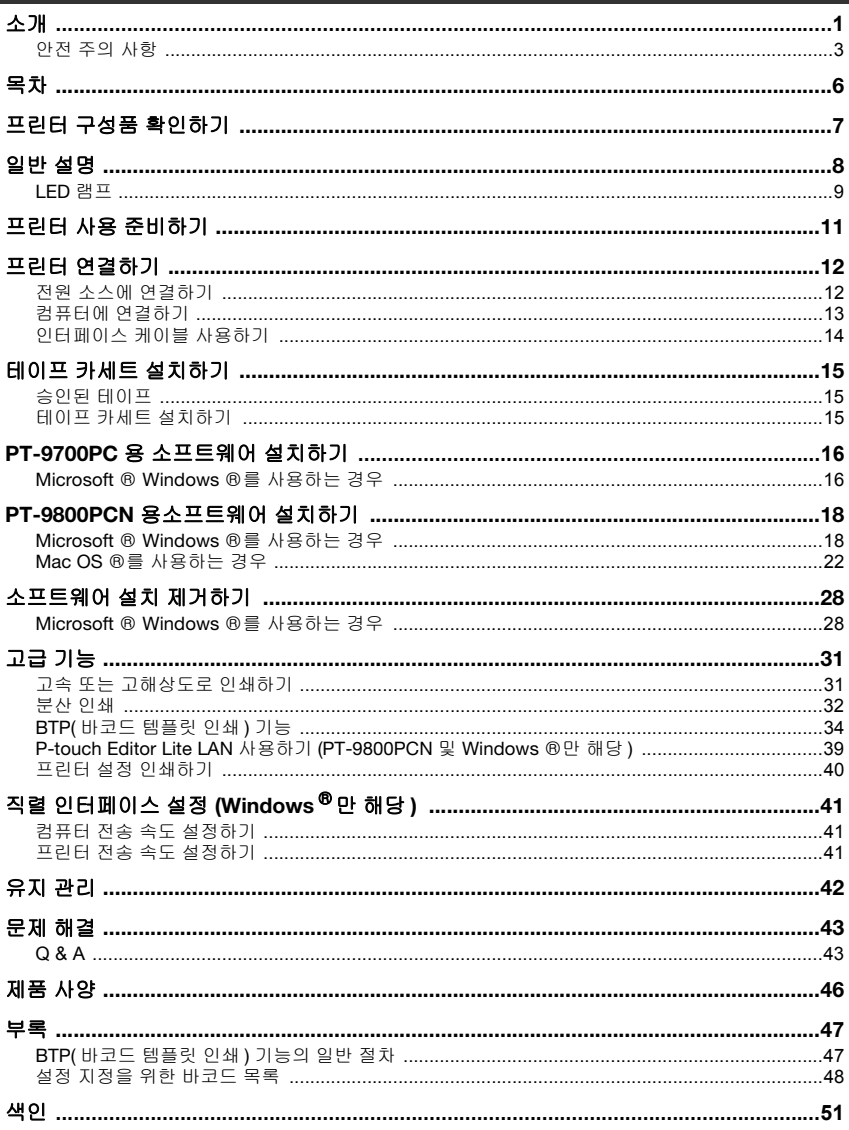

# <span id="page-7-3"></span><span id="page-7-0"></span>프린터 구성품 확인하기

포장 상자를 열고 다음의 항목이 포함되어 있는지 확인하십시오 . 항목이 누락되었거나 손상된 경우 Brother 대리점 또는 Brother 고객 서비스 센터로 연락하십시오 .

<span id="page-7-6"></span><span id="page-7-5"></span><span id="page-7-4"></span><span id="page-7-2"></span><span id="page-7-1"></span>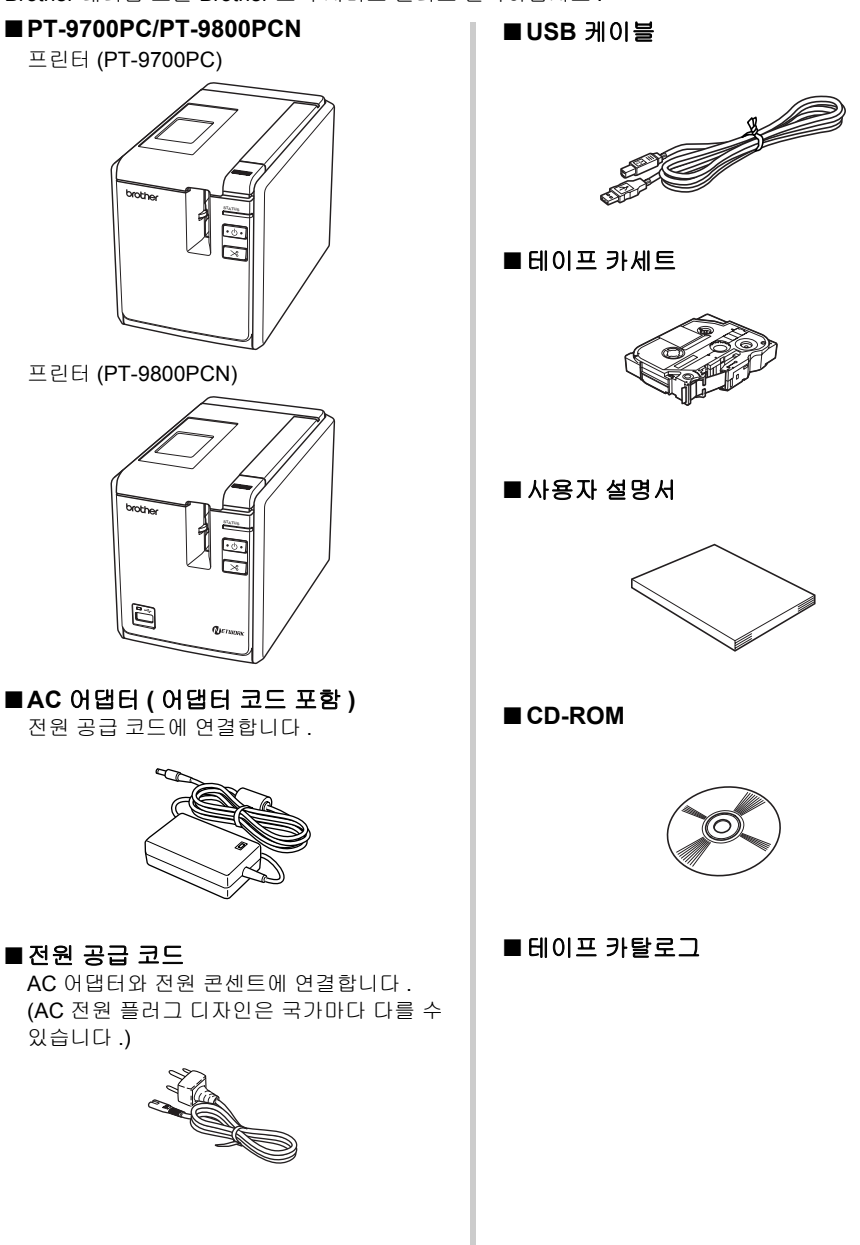

# <span id="page-8-0"></span>일반 설명

#### ■ **PT-9700PC**

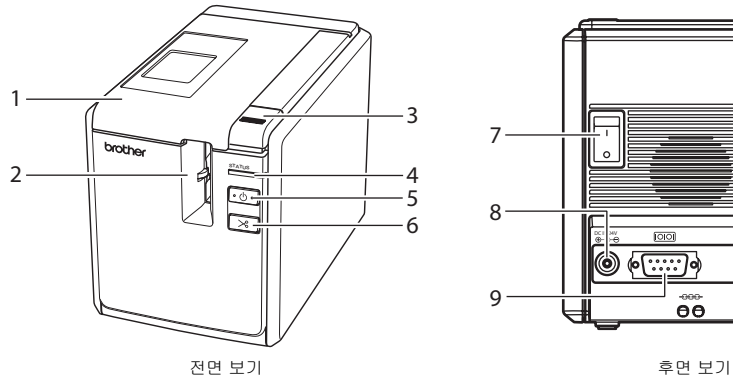

■ **PT-9800PCN**

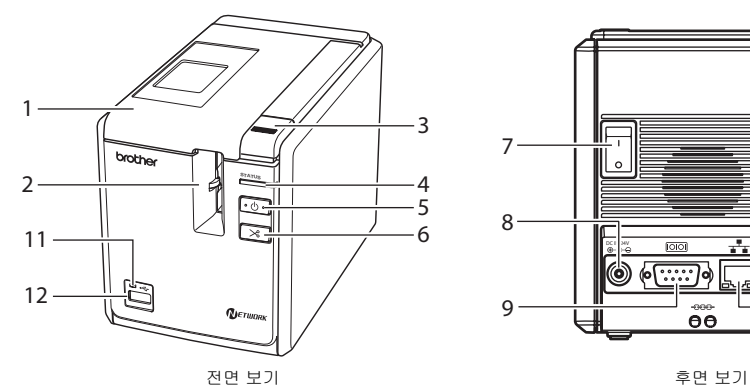

<span id="page-8-12"></span><span id="page-8-6"></span>
$$
C[|A|] \overline{B} = 1.7111
$$

- 2. 라벨 배출구 10. USB 포트
- <span id="page-8-11"></span><span id="page-8-7"></span>
- <span id="page-8-8"></span>
- <span id="page-8-5"></span>
- <span id="page-8-9"></span>
- <span id="page-8-1"></span>
- 

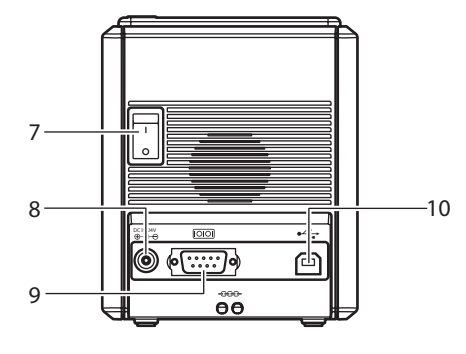

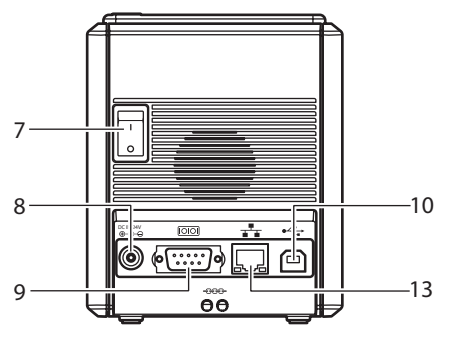

<span id="page-8-10"></span><span id="page-8-4"></span><span id="page-8-3"></span><span id="page-8-2"></span>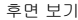

- 1. 테이프함 커버 9. 직렬 (RS-232C) 포트
	-
- 3. 커버 해제 버튼 2000 2000 2000 2000 2010 2010 2010 2010 2010 2010 2010 2010 2010 2010 20 4. 상태 램프 (PT-9800PCN 만 해당 )
- 5. 전원 버튼 (램프 포함 ) 20 00 000 202. 바코드 리더기 연결을 위한 USB 다이렉트 인 6. 공급 / 잘라내기 버튼 \_ \_ \_ \_ \_ \_ \_ \_ \_ \_ \_ \_ \_ 터페이스 (PT-9800PCN 만 해당 )
- 7. 주 전원 스위치 2000 2000 2000 2013 LAN(10/100BASE-TX 유선 이더넷 ) 포트 8. AC 어댑터 소켓 (PT-9800PCN 만 해당 )

참고

● 테이프함 커버를 열어 둔 채로 두면 프린트 헤드에 먼지가 축적될 수 있습니다 . 항상 커버를 닫 아 두십시오 .

# <span id="page-9-0"></span>**LED** 램프

<span id="page-9-1"></span>f.

프린터 또는 USB 다이렉트 인터페이스에 있는 LED 램프에 의해 프린터 상태가 표시됩니다 (PT-9800PCN 만 해당 ).

### ■ 프린터의 **LED** 램프

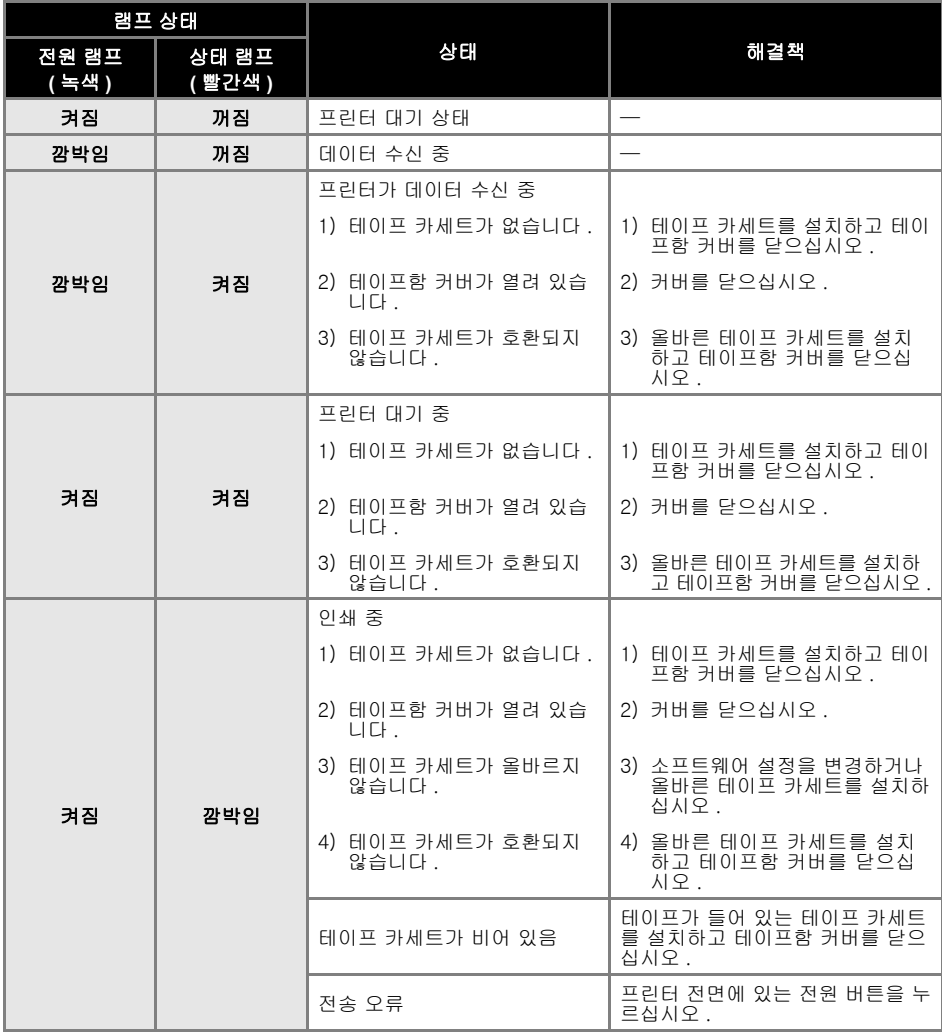

and the state of the state of the

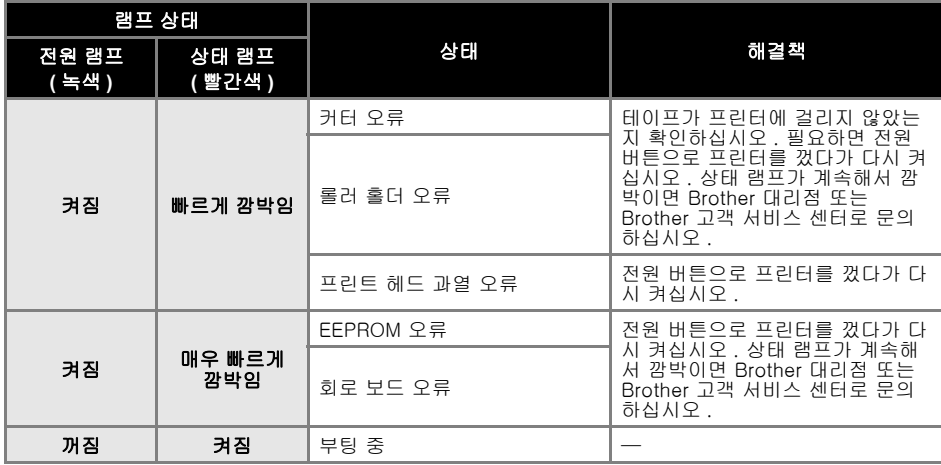

# ■ **USB** 다이렉트 인터페이스의 **LED** 램프 **(PT-9800PCN** 만 해당 **)**

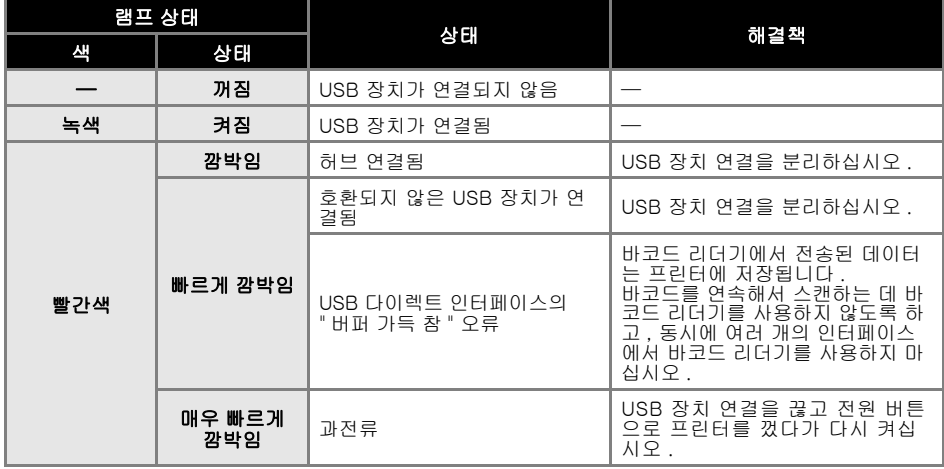

# <span id="page-11-0"></span>프린터 사용 준비하기

프린터로 라벨을 제작하기 전에 다음의 준비가 필요합니다 .

#### 참고

● 연결 절차는 컴퓨터에서 실행 중인 운영 체제에 따라 다릅니다 . 또한 USB 연결 , 직렬 연결 , 네 트워크 연결 (PT-9800 PCN 만 해당 ) 등의 사용 여부에 따라서 다를 수 있습니다 . 프린터를 특 정 컴퓨터에 연결하는 방법에 대해서는 ( → [P.13\)](#page-13-0) 를 참조하십시오 .

#### 프린터 연결하기

프린터를 전원 소스와 컴퓨터에 연결하고 테이프 카세트를 설치합니다 . 자세한 내용은 ( → [P.12\)](#page-12-0) 와 ( → [P.15\)](#page-15-0) 를 참조 하십시오 .

#### 소프트웨어 설치하기

컴퓨터에서 프린터를 사용하려면 프린터 드라이버를 설치해야 합니다 . 또한 P-touch Editor 라벨 디자인 소프트 들시에야 할아야 . 포트 : 1886. Estist 이를 이시는 포트트<br>웨어를 설치해야 합니다 . 이 소프트웨어 설치에 대한 자세 한 내용은 ( → [P.16\)](#page-16-0) 또는 ( → [P.18\)](#page-18-0) 를 참조하십시오 .

#### 라벨 제작하기

프린터를 설정한 후에는 라벨 제작을 시작할 수 있습니다 . 라벨 디자인과 제작 방법에 대한 자세한 내용은 " 소프트웨 어 사용자 설명서 "(PDF) 를 참조하십시오 . 자세한 기능 설 명은 소프트웨어에 있는 P-touch Editor 도움말 메뉴를 참 조할 수 있습니다 .

# <span id="page-12-0"></span>프린터 연결하기

프린터를 전원 소스와 컴퓨터에 연결합니다 .

# <span id="page-12-5"></span><span id="page-12-3"></span><span id="page-12-1"></span>전원 소스에 연결하기

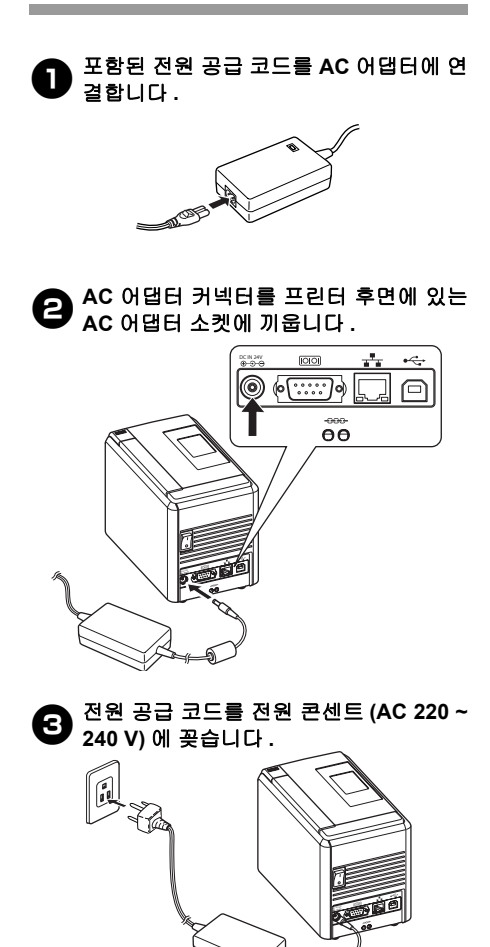

### <span id="page-12-2"></span>■ 프린터 켜기

프린터 후면에 있는 주 전원 스위치를 켠 다음 , 프린터 전면에 있는 전원 버튼을 누 릅니다 .

#### 프린터 끄기

프린터가 꺼질 때까지 프린터 전면에 있 는 전원 버튼을 누르고 , 프린터 후면에 있 는 주 전원 스위치를 내립니다 .

<span id="page-12-6"></span>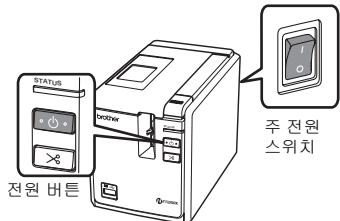

#### <span id="page-12-4"></span>참고

- 항상 프린터 전면에 있는 전원 버튼을 사 용하여 전원을 먼저 차단한 다음 AC 어 댑터를 분리하거나 주 전원 스위치를 내 리십시오 .
- 프린터를 사용한 후에는 전원 콘센트에서 전원 공급 코드를 분리하고 프린터에서 AC 어댑터를 뺀 다음 , 나중에 사용할 수 있도록 안전한 장소에 보관해 두십시오 .
- AC 어댑터를 분리할 때는 항상 플러그를 잡고 당기십시오 . AC 어댑터 자체나 전원 공급 코드를 당기지 마십시오 . 이렇게 하 면 코드 안의 전선이 끊어질 수 있습니다 .
- $\blacktriangleright$  프린터에 함께 포함된 것 이외의 다른 AC 어댑터는 사용하지 마십시오 . 그렇지 않 으면 사고가 발생할 수 있습니다 .

# <span id="page-13-1"></span><span id="page-13-0"></span>컴퓨터에 연결하기

Ċ.

인터페이스 케이블을 사용하여 프린터를 컴퓨터에 연결합니다 . USB 포트 , 직렬 (RS-232C) 포트 및 LAN(10/100BASE-TX 유선 이더넷 ) 포트에 연결하는 데 사용되는 인터페이스 케이블은 각기 다릅니다 .

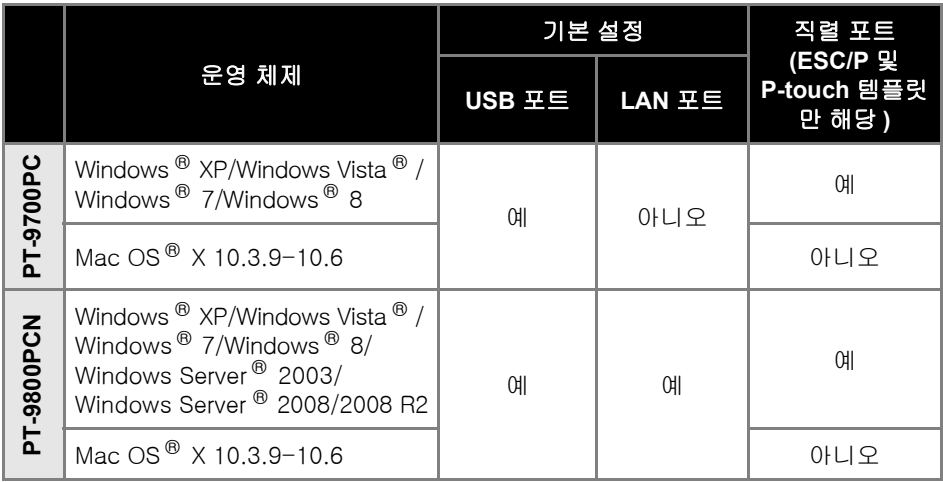

#### <span id="page-14-3"></span><span id="page-14-0"></span>인터페이스 케이블 사용하기

직렬 (RS-232C) 케이블 및 네트워크 ( 이더넷 ) 케이블은 표준 부속품이 아닙니다 . 인터페이스 유형 에 맞는 적절한 케이블을 사용하십시오 .

#### 참고

- USB 인터페이스의 경우 EMC 의 제한을 준수할 수 있도록 포함된 USB 인터페이스 케이블을 사용해야 합니다 .
- 직렬 및 네트워크 인터페이스의 경우 FMC의 제한을 준수할 수 있도록 차폐형 인터페이스 케이 블을 사용해야 합니다 .
- Brother Industries, Ltd. 에서 명시적으로 승인하지 않은 변경이나 개조는 성능과 인쇄 품질에 영향을 줄 수 있으며 , 이러한 손상은 일정 기간동안 제공되는 무상지원서비스를 받을 수 없습 니다 .

#### <span id="page-14-1"></span>■ **USB** 케이블

<span id="page-14-4"></span>동봉된 인터페이스 케이블을 사용하십시오 .

#### ■ 직렬 **(RS-232C)** 케이블

이 프린터에서 사용할 수 있는 직렬 케이블 (RS-232C 케이블 ) 에 대한 핀 할당은 아래 표에 나와 있 습니다 . 전자제품 매장에서 케이블을 구입할 수 있습니다 . 길이 1.8 m 을 넘는 직렬 케이블은 사용 하지 마십시오 .

Brother 프린터 측 All The Material According to the Material According to the Material According to the Material According to the Material According to the Material According to the Material According to the Material Accordin

(D-Sub 암 , 잠금 나사 #4-40 인치 나사 ) (D-Sub9P 암 )

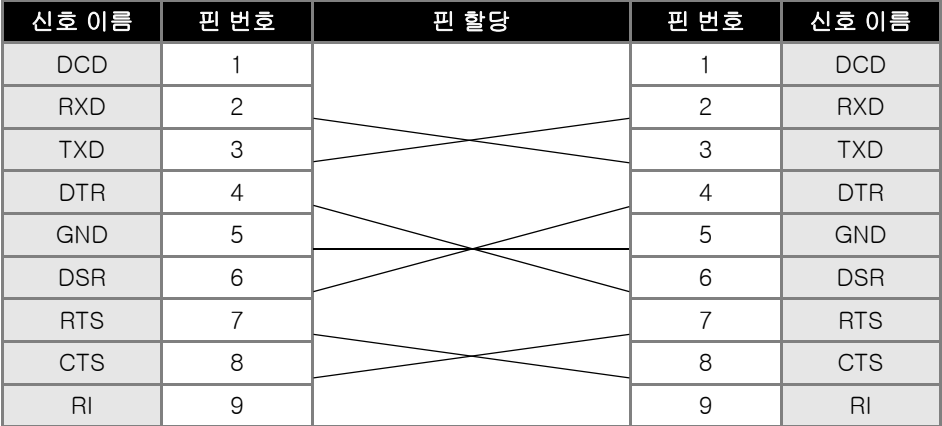

#### 참고

● 이 장비의 RS-232C 직렬 커넥터 부품은 Limited Power Source 의 부품이 아닙니다 .

<span id="page-14-2"></span>● 직렬 인터페이스 설정에 대한 자세한 내용은 ( → [P.41\)](#page-41-3) 을 참조하십시오 .

#### ■ 네트워크 케이블 **(PT-9800PCN** 만 해당 **)**

10BASE-T 또는 100BASE-TX 고속 이더넷 네트워크에 적합한 직통 Category5( 또는 그 이상 ) 연 선 케이블을 사용하십시오 .

#### 참고

● 이 제품을 과전압의 영향을 받지 않는 LAN 연결부에 연결하십시오 .

# <span id="page-15-3"></span><span id="page-15-0"></span>테이프 카세트 설치하기

이 단원에는 프린터와 함께 사용할 수 있는 테이프 유형이 나와 있으며, 테이프 카세트를 설치하는 절 차에 대해 설명합니다 .

# <span id="page-15-1"></span>승인된 테이프

아래 목록은 프린터와 함께 사용할 수 있는 테이프 유형을 나타냅니다 .

#### <span id="page-15-5"></span>■ **TZ/TZe** 테이프

- 표준 라미네이트 테이프
- 표준 비 라미네이트 테이프
- 강력 접착 테이프 라미네이트
- 플렉시블 ID 테이프 라미네이트
- 패브릭 열 접착식 테이프 비-라미네이트
- 보안 테이프 라미네이트
- <span id="page-15-4"></span>스텐실 테이프 - 비 - 라미네이트

#### ■ **HG/HGe** 테이프

HG/HGe 테이프를 사용하면 3 가지의 더 높은 인쇄 속도와 인쇄 해상도 조합을 사용할 수 있 습니다 . 고속 인쇄에 대한 자세한 내용은 ( [→](#page-31-1) [P.31\)](#page-31-1) 를 참조하십시오 .

# <span id="page-15-7"></span><span id="page-15-2"></span>테이프 카세트 설치하기

이 단원에서는 테이프 카세트를 설치하는 절차 에 대해 설명합니다 .

<sup>1</sup> 전원 램프가 꺼질 때까지 프린터 전면에 있는 전원 버튼을 누릅니다 **.**

<span id="page-15-6"></span>2커버 해제 버튼을 눌러 테이프함 커버를 엽니다 **.**

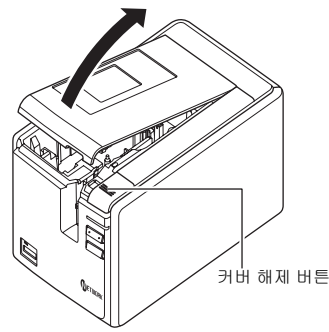

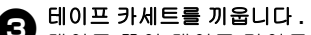

테이프 끝이 테이프 가이드 아래에 오도 록 하십시오 .

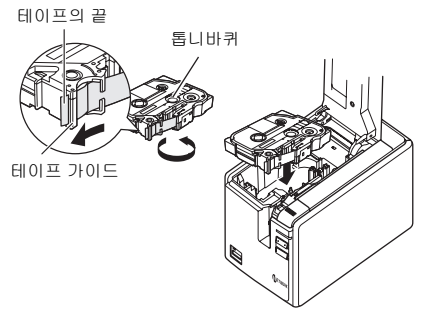

• 잉크 리본이 느슨해진 경우 , 손가락으 로 카세트에 표시된 화살표 방향으로 톱니바퀴를 감습니다 .

<sup>4</sup> 테이프함 커버를 닫고 프린터 전면에 <sup>있</sup> 는 전원 버튼을 누릅니다 **.**

<sup>5</sup> 공급 **/** 잘라내기 버튼을 눌러 느슨하게 <sup>늘</sup> 어진 테이프를 제거합니다 **.**

#### 참고

● 프린터의 롤러 어셈블리를 분리한 경우 에 한해 테이프 카세트를 제거할 수 있습 니다. 프린터 전면에 있는 전원 버튼을 누 르거나 라벨 인쇄 후 10분 내에 추가 작업 을 수행하지 않으면 어셈블리가 자동으 로 해제됩니다.

# <span id="page-16-2"></span><span id="page-16-0"></span>**PT-9700PC** 용 소프트웨어 설치하기

소프트웨어 설치 절차는 컴퓨터의 OS 에 따라 다릅니다 . 설치 절차는 통보 없이 변경될 수 있습니다 .

#### 참고

- "PT-9700PC" 모델을 사용할 경우 , 인쇄 문제를 방지하기 위해서는 다음의 P-touch Editor 또는 b-PAC SDK 버전을 설치해야 합니다 .
- [P-touch Editor] 버전 5.0.101 이상 (CD 에 포함 ).
- [b-PAC SDK] 버전 3.0.010 이상 (Brother Solutions Center 에서 다운로드 )
- 소프트웨어에 대한 자세한 내용은 " 소프트웨어 사용자 설명서 "(PDF) 를 참조하십시오 .
- "시작" "모든 프로그램(프로그램)" "Brother P-touch" "설명서" –"PT-9700PC" –"소프트웨 어 사용자 설명서 " 를 클릭해서 " 소프트웨어 사용자 설명서 "(PDF) 를 확인할 수 있습니다 .

# <span id="page-16-1"></span>**Microsoft** ® **Windows** ®를 사용하 는 경우

이 단원에서는 P-touch Editor 5.0, 프린터 드라 이버 및 소프트웨어 사용자 설명서 (PDF) 를 설 치하는 방법에 대해 설명합니다 .

#### 참고

- 별도의 지침이 표시되기 전까지는 컴퓨 터에서 프린터를 분리하지 마십시오 .
- 이 소프트웨어를 설치하려면 관리자 권 한이 있는 사용자로 로그인해야 합니다 .
- 전원 버튼과 주 전원 스위치를 사용해서 프린터를 끄십시오 .

다음은 Windows Vista ®에 관한 예입니다 .

# <sup>1</sup> 컴퓨터를 시작하고 **CD-ROM** 드라이브에 **CD-ROM** 을 넣습니다 **.**

- 참고
- 자동으로 시작되지 않으면 CD-ROM 에 있는 파일을 열고 "Setup.exe" 을 두 번 클릭하십시오 .

2**[** 표준 설치 **]** <sup>를</sup> 클릭합니다 **.**

# 설치 항목 :

기본 설치

P-touch Editor 5.0, 프린터 드라이버 및 소 프트웨어 사용자 설명서 (PDF)

#### 사용자 지정 설치 P-touch Editor 5.0, 프린터 드라이버 및 소 프트웨어 사용자 설명서 (PDF) 를 별도로 설치할 수 있습니다 .

#### 사용자 설명서 표시 소프트웨어 사용자 설명서 (PDF) (PDF 리더 소프트웨어 필요 )

#### Adobe Reader 다운로드

Adobe ® Reader ® 다운로드 페이지로 연 결되는 링크가 표시됩니다 .

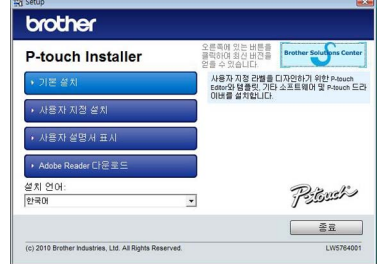

<sup>3</sup> 라이센스 계약을 읽고 **[**예**]**<sup>를</sup> 클릭해서 <sup>이</sup> 용 약관에 동의함을 표시합니다 **.** 화면에 나타나는 지침을 따르십시오 .

<sup>4</sup> 설치할 **Add-In** 프로그램 옆에 있는 상자 에 확인 표시를 누르고 **[** 다음 **]** 을 클릭합

니다 **.** Add-In 기능을 사용하면 라벨 레이아웃에 서 해당 애플리케이션의 텍스트를 쉽게 사용할 수 있습니다 .

#### 참고

- 모든 Microsoft <sup>®</sup> Office 애플리케이션을 종료했는지 확인하십시오 .
- <sup>5</sup> 원하는 모델을 선택하고 **[**확인**]**<sup>을</sup> 클릭합 니다 **.**

화면에 나타나는 드 라이버 설치 지침을 따르십시오 .

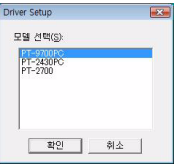

<sup>6</sup> 메시지가 표시되면 **USB** 케이블을 사용 하여 프린터를 컴퓨터에 연결한 다음 **,** 프 린터 전원을 켭니다 **.**

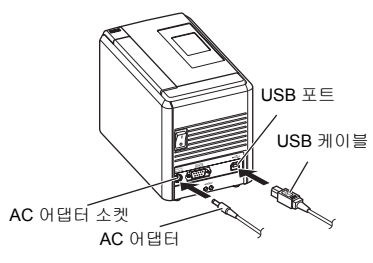

7프린터가 검색되면 드라이버가 자동으로 설치됩니다 **.**

8온라인으로 프린터를 등록하라는 메시지 가 표시되면 **,** 등록 방법을 선택하고 **[** 다 음 **]** 을 클릭합니다 **.**

온라인상에서 제품 등록을 선택한 경우 , 새 창에 기본 인터넷 브라우저가 실행됩 니다 . 지침을 따라 프린터를 등록합니다 .

#### <sup>9</sup> 옵션 도구를 다운로드하라는 메시지가 <sup>표</sup> 시되면 **,** 원하는 항목을 선택하고 **[** 다음 **]** 을 클릭합니다 **.**

- " 예 , 페이지를 표시함 " 을 선택하면 설 치를 마치기 전에 Brother Solutions Center 웹사이트로 이동합니다(권장). 지역 ( 예 : 유럽 ), 국가 , 모델 및 모델 에 대한 다운로드를 선택합니다 .
- " 아니오 , 페이지를 표시 안 함 " 을 선택 하면 설치가 계속 진행됩니다.

#### 참고

● 나중에 옵션 도구를 다운로드하려면 이 웹사이트에서 해당 도구를 찾을 수 있습 니다 :

http://solutions.brother.com/

지역 ( 예 : 유럽 ), 국가 , 모델 및 모델에 대한 다운로드를 선택합니다 .

# <sup>0</sup> **[** 마침 **]** <sup>을</sup> 클릭합니다 **.**

이제 소프트웨어 설치가 완료됩니다 . 지시 에 따라 . 컴퓨터를 다시 시작합니다 .

# <sup>a</sup> 소프트웨어를 시작합니다 **.**

" 시작 " – " 모든 프로그램 ( 프로그램 )" – "Brother P-touch" – "P-touch Editor 5.0" 를 클릭해서 P-touch Editor 5.0 을 시작합니다 .

# **Mac OS** ®를 사용하는 경우

본 단원에서는 P-touch Editor 5.0 과 프린터 드 라이버를 설치하는 방법을 설명합니다 .

#### 참고

- P-touch Editor 5.0 설치가 완료되기 전까 지 프린터를 Macintosh ®에 연결하지 마 십시오 .
- 이 소프트웨어를 설치하려면 관리자 권 한이 있는 사용자로 로그인해야 합니다 .
- 전원 버튼과 주 전원 스위치를 사용해서 프린터를 끄십시오 .

다음은 Mac OS ® X 10.5.7을 사용할 경우의 예 시입니다 .

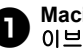

#### <sup>1</sup> **Macintosh** ®를 시작하고 **CD-ROM** 드라 이브에 **CD-ROM** 을 넣습니다 **.** "PT\_Series" (CD-ROM) 아이콘을 두 번 클릭합니다 .

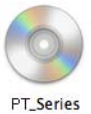

<sup>2</sup> "**Mac OS X**" 폴더에 있는 "**Brother PT-9700PC Driver.pkg**"를 두 번 클릭합니다**.** 드라이버 설치 프로그램이 시작됩니다.화 면에 나타나는 지침을 따르십시오 .

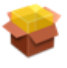

Brother PT-9700PC Driver.pkg

# <span id="page-18-2"></span><span id="page-18-0"></span>**PT-9800PCN** 용소프트웨어 설치하기

소프트웨어 설치 절차는 컴퓨터의 OS 에 다라 다릅니다 . 설치 절차는 통보 없이 변경될 수 있습니다 .

#### 참고

- "PT-9800PCN" 모델을 사용할 경우 , 인쇄 문제를 방지하기 위해서는 다음의 P-touch Editor 또 는 b-PAC SDK 버전을 설치해야 합니다 .
- [P-touch Editor] 버전 5.0.101 이상 (CD 에 포함 ).
- [b-PAC SDK] 버전 3.0.010 이상 (Brother Solutions Center 에서 다운로드 ).
- 소프트웨어에 대한 자세한 내용은 " 소프트웨어 사용자 설명서 "(PDF) 를 참조하십시오 .
- 네트워크에 대한 자세한 내용은 " 네트워크 사용자 설명서 "(PDF) 를 참조하십시오 .
- "시작" "모든 프로그램(프로그램)" "Brother P-touch" "설명서" "PT-9800PCN" "소프 트웨어 사용자 설명서 " 나 " 네트워크 사용자 설명서 " 를 클릭해서 소프트웨어 사용자 설명서 또는 네트워크 사용자 설명서 (PDF) 를 확인할 수 있습니다 .

# <span id="page-18-1"></span>**Microsoft** ® **Windows** ®를 사용하 는 경우

이 단원에서는 P-touch Editor 5.0, 프린터 드라 이버 , 소프트웨어 사용자 설명서 (PDF) 및 네트 워크 사용자 설명서 (PDF) 를 설치하는 방법에 대해 설명합니다 .

#### 참고

- USB 인터페이스 케이블을 사용하는 경 우 , 별도의 지침이 표시되기 전까지는 프 린터를 컴퓨터에 연결하지 마십시오 .
- 이 소프트웨어를 설치하려면 관리자 권 한이 있는 사용자로 로그인해야 합니다 .
- 전원 버튼과 주 전원 스위치를 사용해서 프린터를 끄십시오 .

다음은 Windows Vista ®에 관한 예입니다 .

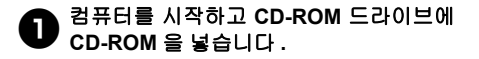

#### 참고

● 자동으로 시작되지 않으면 CD-ROM에 있 는 파일을 열고 "Setup.exe" 을 두 번 클릭 하십시오 .

#### 2**[** 표준 설치 **]** <sup>를</sup> 클릭합니다 **.** 설치 항목 :

#### 기본 설치

P-touch Editor 5.0, 프린터 드라이버 , 소프 트웨어 사용자 설명서 (PDF) 및 네트워크 사용자 설명서 (PDF)

#### 사용자 지정 설치

P-touch Editor 5.0, 프린터 드라이버 , 소프 트웨어 사용자 설명서 (PDF), 네트워크 사 용자 설명서 (PDF) 및 P-touch Editor Lite LAN 을 별도로 설치할 수 있습니다 .

#### 유틸리티 설치

BRAdmin Light BRAdmin Light 설치 방법에 대해서는 [21](#page-21-0)페 이지를 참조하십시오 .

#### 사용자 설명서

소프트웨어 사용자 설명서 (PDF), 네트워 크 사용자 설명서 (PDF) 및 Adobe ® Reader ® 다운로드 페이지 링크

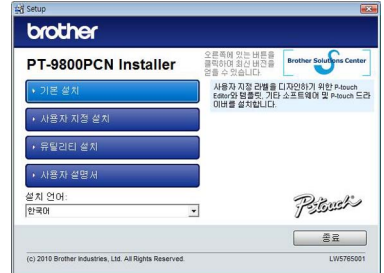

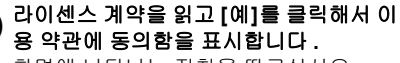

용 약관에 동의함을 표시합니다 **.** 화면에 나타나는 지침을 따르십시오 .

#### <sup>4</sup> 설치할 **Add-In** 프로그램 옆에 있는 상자 에 확인 표시를 누르고 **[** 다음 **]** 을 클릭합 니다 **.**

Add-In 기능을 사용하면 라벨 레이아웃에 서 해당 애플리케이션의 텍스트를 쉽게 사용할 수 있습니다 .

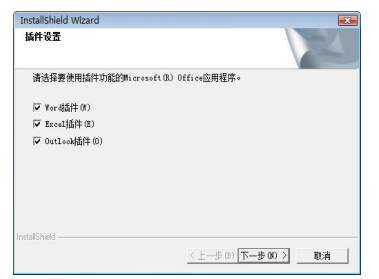

#### 참고

● 모든 Microsoft <sup>®</sup> Office 애플리케이션을 종료했는지 확인하십시오 .

<sup>5</sup> **[** 확인 **]** <sup>을</sup> 클릭합니다 **.** 그런 다음 연결 방법을 선택하고 [다음]을 클릭합니다 . 연결 방법 :

- USB 케이블을 사용한 로컬 프린터 ( → [P.19\)](#page-19-0) 를 참조하십시오 .
- Brother 피어 투 피어 네트워크 프린터 LAN 케이블이 프린터에 연결되어 있는지 확인하십시오 . ( → [P.20\)](#page-20-0) 를 참조하십시오 .
- 네트워크 공유 프린터 -LAN 케이블이 프린터에 연결되어 있는지<br>**LAN** 케이블이 프린터에 연결되어 있는지 ( → [P.20\)](#page-20-1) 를 참조하십시오.

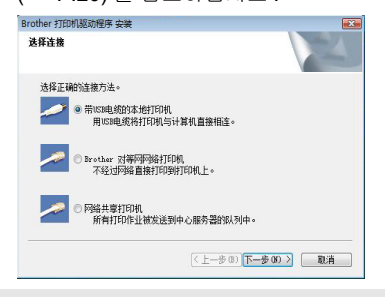

### 참고

● USB 인터페이스 케이블을 사용하는 경 우 , 별도의 지침이 표시되기 전까지는 프 린터를 컴퓨터에 연결하지 마십시오 .

<span id="page-19-0"></span>■ **USB** 인터페이스 케이블 사용자

<sup>6</sup> 화면에 나타나는 지침을 따르십시오 **.** <sup>이</sup> 화면이 나타나면 프린터의 전원이 켜져 있는지 확인하십시오 **. USB** 인터페이스 케이블을 컴퓨터에 연결한 다음 **,** 프린터 에 연결합니다 **.**

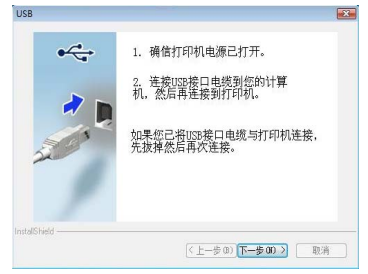

7온라인으로 프린터를 등록하라는 메시지 가 표시되면**,** 등록 방법을 선택하고 **[**다음**]** 을 클릭합니다 **.**

온라인상에서 제품 등록을 선택한 경우 , 새 창에 기본 인터넷 브라우저가 실행됩니 다 . 지침을 따라 프린터를 등록합니다 .

- 8옵션 도구를 다운로드하라는 메시지가 <sup>표</sup> 시되면 **,** 원하는 항목을 선택하고 **[** 다음 **]** 을 클릭합니다 **.**
	- " 예 , 페이지를 표시함 " 을 선택하면 설 치를 마치기 전에 Brother Solutions Center 웹사이트로 이동합니다(권장). 지역 ( 예 : 유럽 ), 국가 , 모델 및 모델에 대한 다운로드를 선택합니다 .
	- " 아니오 , 페이지를 표시 안 함 " 을 선 택하면 설치가 계속 진행됩니다 .

### 참고

● 나중에 옵션 도구를 다운로드하려면 이 웹사이트에서 해당 도구를 찾을 수 있습  $LI$   $\Gamma$  :

http://solutions.brother.com/

지역 ( 예 : 유럽 ), 국가 , 모델 및 모델에 대한 다운로드를 선택합니다 .

# <sup>9</sup> **[** 마침 **]** <sup>을</sup> 클릭합니다 **.**

이제 소프트웨어 설치가 완료됩니다 . 지시에 따라 컴퓨터를 다시 시작합니다 .

# <sup>0</sup> 소프트웨어를 시작합니다 **.**

" 시작 " - " 모든 프로그램 ( 프로그램 )" - "Brother P-touch" - "P-touch Editor 5.0"를 클릭해서 P-touch Editor 5.0 을 시작합니 다 .

#### <span id="page-20-0"></span>■ 네트워크 인터페이스 케이블 사용자

<sup>6</sup> **"** 장치에 맞는 네트워크를 검색하고 검색 된 장치 목록에서 선택 **(** 권장 **)"** 을 선택합 니다**.** 또는 프린터의 **IP** 주소나 노드 이름 을 입력합니다 **. [** 다음 **]** 을 클릭합니다 **.** 프린터 설정 페이지를 인쇄해서 프린터 의 IP 주소와 노드 이름을 확인할 수 있습 니다 . 자세한 내용은 ( → [P.40\)](#page-40-0) 를 참조하 십시오 .

7프린터를 선택합니다 **.** 화면에 나타나는 지침을 따르십시오 .

8온라인으로 프린터를 등록하라는 메시 지가 표시되면 **,** 등록 방법을 선택하고 **[** 다음 **]** 을 클릭합니다 **.** 온라인상에서 제품 등록을 선택한 경우 , 새 창에 기본 인터넷 브라우저가 실행됩니 다 . 지침을 따라 프린터를 등록합니다 .

<sup>9</sup> 옵션 도구를 다운로드하라는 메시지가 <sup>표</sup> 시되면 **,** 원하는 항목을 선택하고 **[** 다음 **]** 을 클릭합니다 **.**

- " 예 , 페이지를 표시함 " 을 선택하면 설 치를 마치기 전에 Brother Solutions Center 웹사이트로 이동합니다(권장). 지역 ( 예 : 유럽 ), 국가 , 모델 및 모델에 대한 다운로드를 선택합니다 .
- " 아니오 , 페이지를 표시 안 함 " 을 선택 하면 설치가 계속 진행됩니다 .

#### 참고

● 나중에 옵션 도구를 다운로드하려면 이 웹사이트에서 해당 도구를 찾을 수 있습 니다 :

http://solutions.brother.com/

지역 ( 예 : 유럽 ), 국가 , 모델 및 모델에 대한 다운로드를 선택합니다 .

<sup>0</sup> **[** 마침 **]** <sup>을</sup> 클릭합니다 **.** 이제 소프트웨어 설치가 완료됩니다 . 지시 에 따라 . 컴퓨터를 다시 시작합니다 .

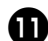

### <sup>a</sup> 소프트웨어를 시작합니다 **.**

" 시작 " – " 모든 프로그램 ( 프로그램 )" – "Brother P-touch" – "P-touch Editor 5.0" 를 클릭해서 P-touch Editor 5.0 을 시작합 니다 .

#### <span id="page-20-1"></span>■ 공유 네트워크 프린터 사용자

#### <sup>6</sup> 프린터의 대기열을 선택하고 **[**다음**]**<sup>을</sup> <sup>클</sup> 릭합니다 **.**

화면에 나타나는 지침을 따르십시오 .

#### 참고

- 네트워크에서 프린터의 위치나 이름을 모르는 경우 관리자에게 문의하십시오 .
- 7온라인으로 프린터를 등록하라는 메시 지가 표시되면 **,** 등록 방법을 선택하고 **[** 다음 **]** 을 클릭합니다 **.** 온라인상에서 제품 등록을 선택한 경우 , 새 창에 기본 인터넷 브라우저가 실행됩니 다 . 지침을 따라 프린터를 등록합니다 .
- 8옵션 도구를 다운로드하라는 메시지가 <sup>표</sup> 시되면 **,** 원하는 항목을 선택하고 **[** 다음 **]** 을 클릭합니다 **.**
	- "예, 페이지를 표시함"을 선택하면 설 치를 마치기 전에 Brother Solutions Center 웹사이트로 이동합니다(권장). 지역 ( 예 : 유럽 ), 국가 , 모델 및 모델 에 대한 다운로드를 선택합니다 .
	- " 아니오 , 페이지를 표시 안 함 " 을 선 택하면 설치가 계속 진행됩니다 .

#### 참고

● 나중에 옵션 도구를 다운로드하려면 이 웹사이트에서 해당 도구를 찾을 수 있습 니다 :

http://solutions.brother.com/ 지역 ( 예 : 유럽 ), 국가 , 모델 및 모델에

대한 다운로드를 선택합니다 .

# <sup>9</sup> **[** 마침 **]** <sup>을</sup> 클릭합니다 **.**

이제 소프트웨어 설치가 완료됩니다 . 지시 에 따라 컴퓨터를 다시 시작합니다 .

# <sup>0</sup> 소프트웨어를 시작합니다 **.**

" 시작 " – " 모든 프로그램 ( 프로그램 )" – "Brother P-touch" – "P-touch Editor 5.0" 를 클릭해서 P-touch Editor 5.0 을 시작합니다 .

#### <span id="page-21-1"></span><span id="page-21-0"></span>■ **BRAdmin Light** 구성 유틸리티 설치하기

BRAdmin Light 는 Brother 네트워크 연결형 장 치를 처음으로 설정할 경우 사용되는 유틸리 티입니다 . 또한 이 유틸리티를 사용하여 네트 워크상에서 Brother 제품을 검색하고 상태를 확인하거나 IP 주소와 같은 기본 네트워크 설 정을 구성할 수 있습니다 . BRAdmin Light 에 대한 자세한 내용은

http://solutions.brother.com/ 을 참조하십시오 .

#### 참고

- 추가적인 고급 프린터 관리가 필요한 경우, 다음 웹사이트에서 다운로드할 수 있는 최 신 Brother BRAdmin Professional 유틸리 티 버전을 사용하십시오 : http://solutions.brother.com/
- 개인 방화벽 소프트웨어를 사용 중인 경우 BRAdmin Light 가 구성되지 않은 장치를 발견하지 못할 수 있습니다 . 이 경우 개인 방화벽 소프트웨어를 해제한 후 BRAdmin Light 를 다시 시도해 보십시오 . 구성되지 않은 장치의 주소를 설정한 후개인방화벽 소프트웨어를 다시 시작하십시오 .

# <sup>1</sup> **[** 유틸리티 설치 **]** <sup>를</sup> 클릭합니다 **.**

이 화면은 CD-ROM 을 삽입할 때 나타나는 화면과 동일합니다 .

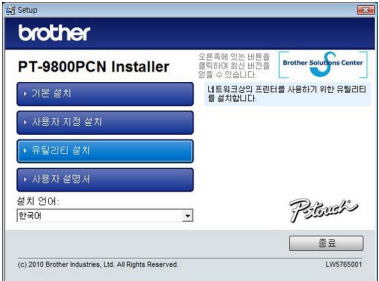

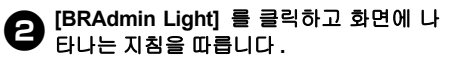

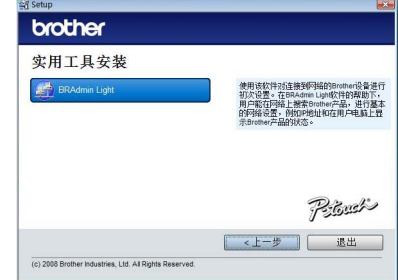

컴퓨터에 Windows 방화벽이 설정되어 있 는 경우, "이 애플리케이션을 예외 목록에 추가하시겠습니까 ?" 메시지가 나타납니 다 . 컴퓨터 환경을 확인한 후 [ 예 ] 또는 [ 아니오 ] 를 선택하십시오 .

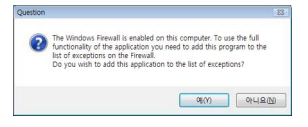

#### ■ **BRAdmin Light** 를 사용하여 **IP** 주소 **,** 서브넷 마스크 및 게이트웨이 설정하기

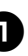

<sup>1</sup> **"** 시작 **"** – **"** 모든 프로그램 **(** 프로그램 **)"** – **"BRAdmin Light"** 를 클릭합니다 **.**  BRAdmin Light 가 자동으로 새 장치를 검 색합니다 .

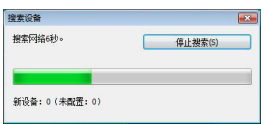

#### 참고

● 네트워크에 DHCP/BOOTP/RARP 서버 가 있는 경우 , 인쇄 서버가 자동으로 IP 주소를 가져오기 때문에 다음 작업을 수 행할 필요가 없습니다 .

<span id="page-22-0"></span>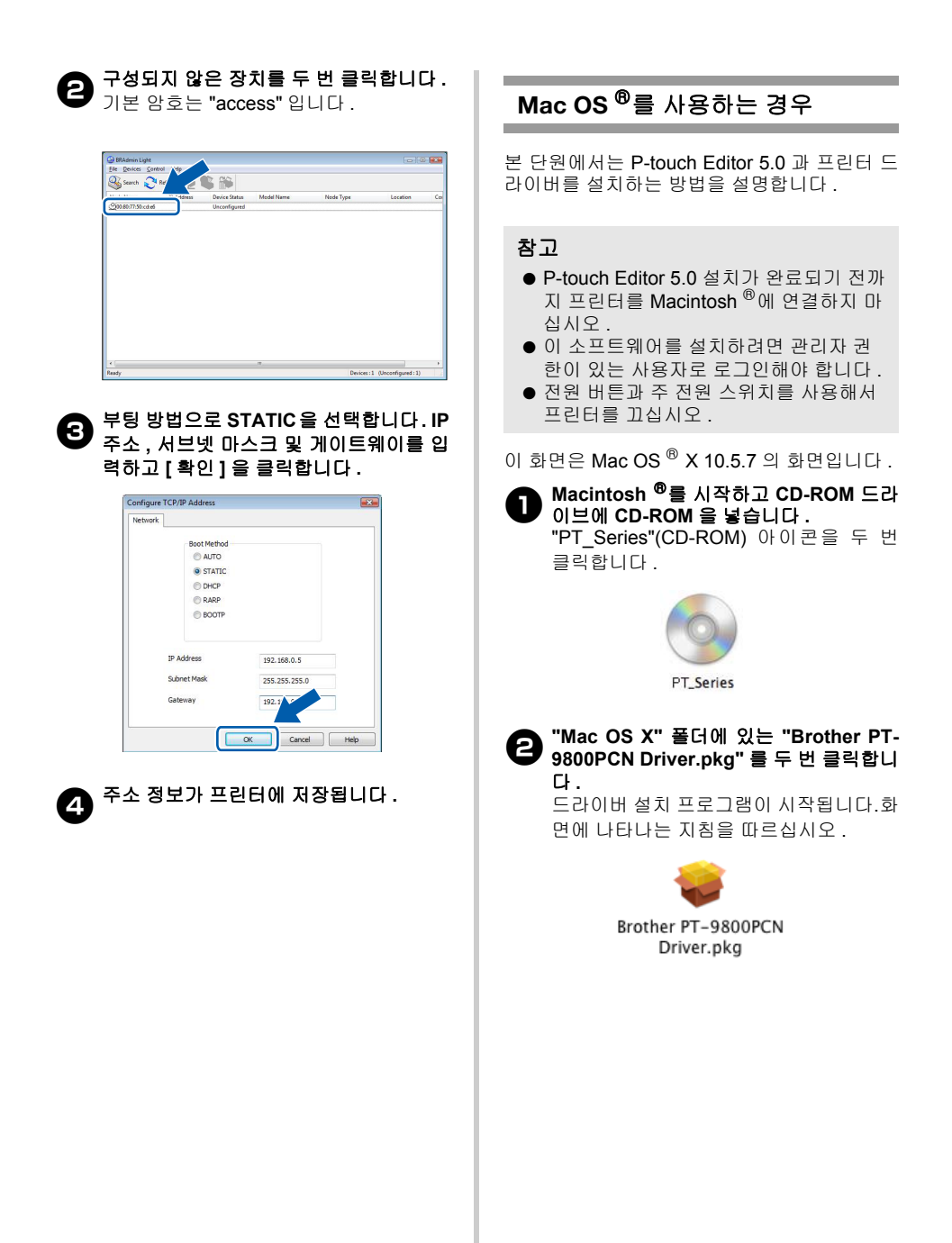

#### <sup>3</sup> 설치가 완료된 <sup>후</sup> 아래와 같은 화면이 <sup>표</sup> 시되면 **[** 닫기 **]** 를 클릭합니다 **.**

그러면 프린터 드라이버 설치가 완료됩니 다 . 그 다음 , P-touch Editor 5.0 을 설치하십 시오 .

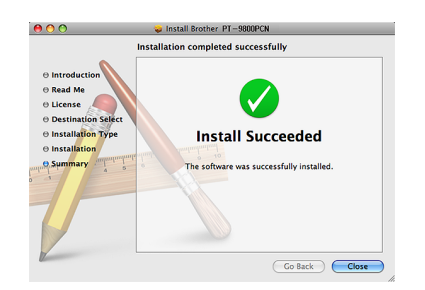

#### <sup>4</sup> **"P-touch Editor 5.0 Installer.mpkg"** <sup>를</sup> 두 번 클릭합니다 **.**

P-touch Editor 5.0 설치 프로그램이 시작 됩니다 . 화면에 나타나는 지침을 따르십 시오 .

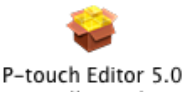

Installer.mpkg

<sup>5</sup> 설치가 완료되고 **"**소프트웨어 설치를 완료 하려면 **"** 다시 시작 **"** 을 클릭하십시오 **."** 메 시지가 표시되면 **[** 다시 시작 **]** 을 클릭합니 다 **.**

Macintosh ® 가 다시 시작되고 소프트웨 어 설치가 완료됩니다 .

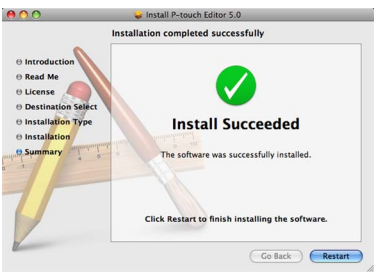

#### <sup>6</sup> 컴퓨터가 다시 시작되면 **USB/LAN** 케이 블을 사용하여 프린터를 컴퓨터에 연결한 다음 **,** 프린터 전원을 켭니다 **.**

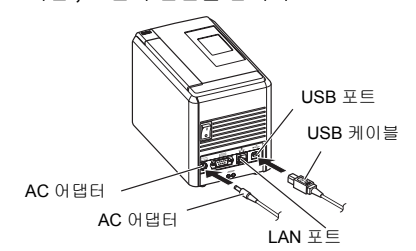

### 참고

- USB 허브를 통해 프린터를 Macintosh ® 에 연결하는 경우 , 프린터가 제대로 검색 되지 않을 수 있습니다 . 이 경우 프린터를 Macintosh ®의 USB 포트에 직접 연결하 십시오 .
- 7**Mac OS** ® **X 10.3.9 10.4.x** <sup>의</sup> 경우 Mac OS ® X 가 설치된 드라이브를 두 번 클릭하고 " 애플리케이션 " - " 유틸리티 " - " 프린터 설치 유틸리티 " 를 클릭합니다 .

**Mac OS** ® **X 10.5.x - 10.6** 의 경우 Apple 메뉴에서 " 시스템 기본 설정 " 을 클 릭하고 " 인쇄 및 팩스 " 를 클릭합니다 . 그런 다음 를 클릭해서 프린터를 추 가합니다 .

# 8연결 방법을 선택합니다 **.**

**USB** 케이블을 사용한 로컬 프린터

"USB 인터페이스 케이블 사용자 " 를 참 조하십시오 ( → P.25).

 네트워크 공유 프린터**(**단순 네트워크 구성**)** LAN 케이블이 프린터에 연결되어 있 는지 확인하십시오 . " 네트워크 인터페이스 케이블 사용자 ( 단 <sup>순</sup> 네트워크 구성 )" <sup>를</sup> 참조하십시오 ( <sup>→</sup> P.26).

 네트워크 공유 프린터**(**수동 네트워크 구성**)** LAN 케이블이 프린터에 연결되어 있는지 확인하십시오 . " 네트워크 인터페이스 케이블 사용자 ( 수동 네트워크 구성 )" 를 참조하십시오  $\lambda \rightarrow P.27$ ).

■ **USB** 인터페이스 케이블 사용자

# <sup>9</sup> **Mac OS** ® **X 10.3.9** <sup>의</sup> 경우

[ 추가 ] 를 클릭하고 화면 맨 위에서 "USB" 를 선택합니다 . 목록에서 "PT-9800PCN" 을 선택하고 [추 가 ] 를 다시 클릭해서 " 프린터 설치 유틸 리티 " 에 프린터를 추가합니다 .

#### **Mac OS** ® **X 10.4.x - 10.6** 의 경우

[ 추가 ]/ 를 클릭합니다 . 목록에서 "PT-9800PCN/Brother PT-9800PCN" 을 선택 하고 프린터를 " 프린터 설치 유틸리티 "/ " 인쇄 및 팩스 " 에 추가합니다 .

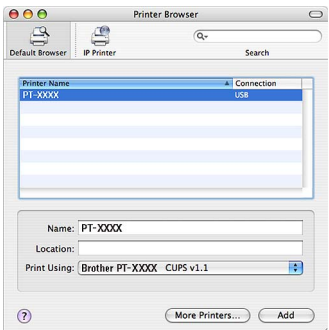

#### 참고

- Mac OS ® X 10.4.x의 경우 [추가]를 클릭 하고 BRPTUSB 연결을 사용하여 프린터 를 추가하십시오 . ( 이렇게 하면 인쇄 오 류가 발생할 때 오류 대화 상자가 나타납 니다 .) 적절한 프린터 이름을 설정하십시 오 .
- <sup>0</sup> **"**프린터 목록**"/"**인쇄 <sup>및</sup> 팩스**"** 화면이 <sup>다</sup> 시 표시되면 **"PT-9800PCN/Brother PT-9800PCN"** 이 추가되었는지 확인하고 **"** 프린터 목록 **"/"** 인쇄 및 팩스 **"** 화면을 닫 습니다 **.**

이제 프린터를 사용할 수 있습니다 .

#### 참고

● 소프트웨어에 대한 자세한 내용은 P-touch Editor 도움말을 참조하십시오 .

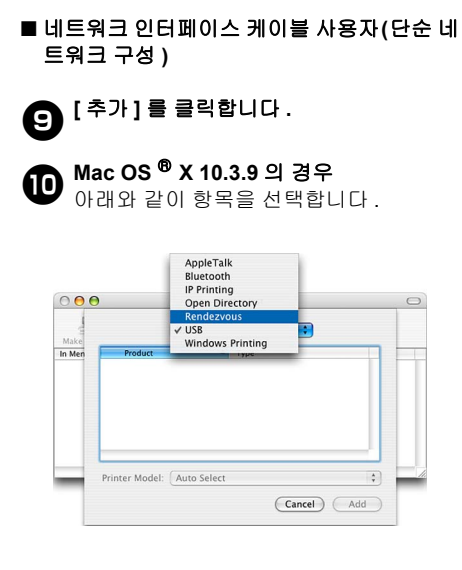

<sup>a</sup> 목록에서 **"Brother PT-9800PCN"** <sup>을</sup> <sup>선</sup> 택하고 **[** 추가 **]** 를 다시 클릭해서 **"** 프린터 설치 유틸리티 **"/"** 인쇄 및 팩스 **"** 에 프린 터를 추가합니다 **.**

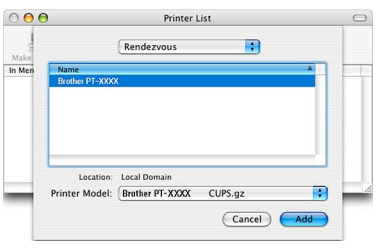

Mac OS® X 10.3.9

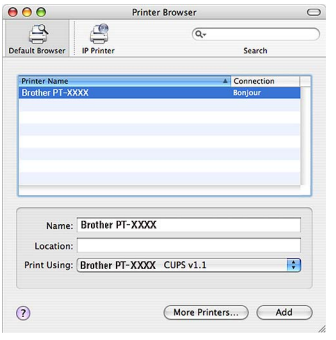

Mac OS® X 10.4.x

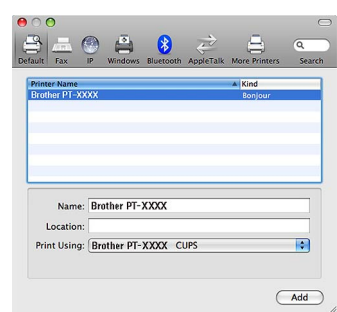

Mac OS® X 10.5.x-10.6

<sup>b</sup> **"**프린터 목록**"/"**인쇄 <sup>및</sup> 팩스**"** 화면이 <sup>다</sup> 시 표시되면 **"Brother PT-9800PCN"** 이 추가되었는지 확인하고 **"** 프린터 목록 **"/"** 인쇄 및 팩스 **"** 화면을 닫습니다 **.** 이제 프린터를 사용할 수 있습니다 .

#### 참고

● 소프트웨어에 대한 자세한 내용은 P-touch Editor 도움말을 참조하십시오 .

#### ■ 네트워크 인터페이스 케이블 사용자**(**수동 네 트워크 구성 **)**

#### <sup>9</sup> **Mac OS** ® **X 10.3.9** <sup>의</sup> 경우

[ 추가 ] 를 클릭하고 화면 맨 위에서 "IP 인 쇄 " 를 선택합니다 . 프린터 주소 상자에 프린터의 IP 주소를 입력합니다 . 목록에서 **"**PT-9800PCN**"** 을 선택하고 [

추가 ] 를 다시 클릭해서 " 프린터 설치 유 틸리티 " 에 프린터를 추가합니다 .

#### **Mac OS** ® **X 10.4.x - 10.6** 의 경우

[ 추가 ] 를 클릭하고 화면 맨 위에서 "IP 프 린터 /IP" 를 선택합니다 .

주소 상자에 프린터의 IP 주소를 입력합 니다 . 목록에서 **"**Brother PT-9800PCN**"** 을 선택하고 [ 추가 ] 를 다시 클릭해서 " 프 린터 설치 유틸리티 " 에 프린터를 추가합 니다 .

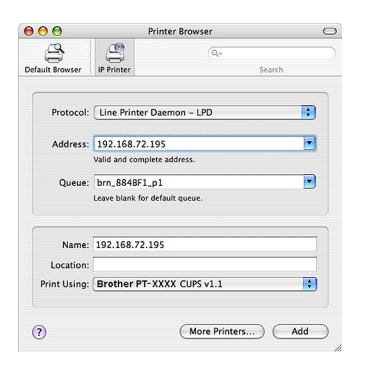

### 참고

● 대기열 이름을 지정할 때 BRNxxxxxxxxxxxx 값을 선택하십시오 ( 여 기서 , xxxxxxxxxxx 는 이더넷 주소임 ).

<sup>0</sup> **"**프린터 목록**"/"**인쇄 <sup>및</sup> 팩스**"** 화면이 <sup>다</sup> 시 표시되면 **"Brother PT-9800PCN"** 이 추가되었는지 확인하고 **"** 프린터 목록 **"/"** 인쇄 및 팩스 **"** 화면을 닫습니다 **.** 이제 프린터를 사용할 수 있습니다 .

### 참고

● 소프트웨어에 대한 자세한 내용은 P-touch Editor 도움말을 참조하십시오 .

#### ■ **BRAdmin Light 구성 유틸리티 설치하기**

BRAdmin Light 는 Brother 네트워크 연결형 장 치를 처음으로 설정할 경우 사용되는 유틸리티 입니다.또한 이 유틸리티를 사용하여 네트워크 상에서 Brother 제품을 검색하고 상태를 확인하 거나 IP 주소와 같은 기본 네트워크 설정을 구 성할 수 있습니다 . BRAdmin Light 에 대한 자세한 내용은 다음 웹

사이트를 참조하십시오 . http://solutions.brother.com/

#### 참고

● 개인 방화벽 소프트웨어를 사용 중인 경 우 BRAdmin Light 가 구성되지 않은 장치 를 발견하지 못할 수 있습니다.이 경우 개 인 방화벽 소프트웨어를 해제한 후 BRAdmin Light 를 다시 시도해 보십시오 . 구성되지 않은 장치의 주소를 설정한 후 개인 방화벽 소프트웨어를 다시 시작하 십시오 .

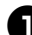

#### <sup>1</sup> **"Mac OS X"** 폴더에 있는 **"BRAdmin Light.pkg"** 를 두 번 클릭합니다 **.** BRAdmin Light 설치 프로그램이 시작됩 니다 . 화면에 나타나는 지침을 따르십시  $\circ$

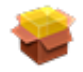

**BRAdmin Light.pkg** 

<sup>2</sup> 설치가 완료되고 **"** 소프트웨어가 성공적 으로 설치되지 않았습니다 **."** 메시지가 표 시되면 **[** 닫기 **]** 를 클릭합니다 **.** BRAdmin Light 설치가 완료됩니다 .

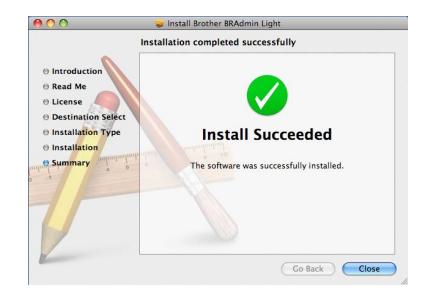

#### ■ **BRAdmin Light**를 사용하여 **IP** 주소**,** 서브넷 마스크 및 게이트웨이 설정하기

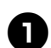

<sup>1</sup> **"** 라이브러리 **" - "** 프린터 **" - "Brother" - "P-touch Utilities" - "BRAdmin Light.jar"** 를 클릭합니다 **.** BRAdmin Light 가 자동으로 새 장치를 검 색합니다 .

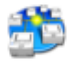

#### BRAdmin Light.jar

# 참고

● 네트워크에 DHCP/BOOTP/RARP 서버 가 있는 경우 , 인쇄 서버가 자동으로 IP 주소를 가져오기 때문에 다음 작업을 수 행할 필요가 없습니다 .

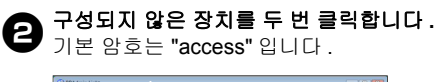

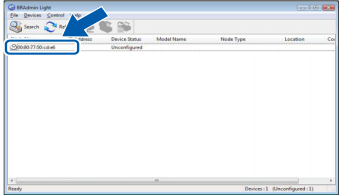

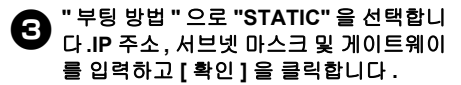

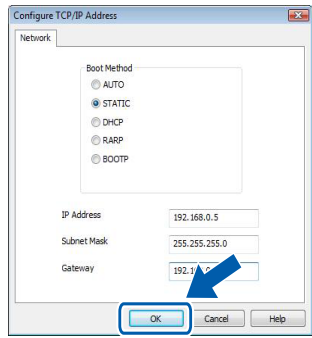

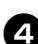

<sup>4</sup> 주소 정보가 프린터에 저장됩니다 **.**

# <span id="page-28-2"></span><span id="page-28-0"></span>소프트웨어 설치 제거하기

이 단원에서는 소프트웨어와 프린터 드라이버 설치를 제거하는 방법에 대해 설명합니다 . 다음 단계 에서 PT-XXXX 를 확인할 수 있습니다 . 이 "XXXX" 는프린터이름을나타냅니다

# <span id="page-28-1"></span>**Microsoft** ® **Windows** ®를 사용하 는 경우

#### ■ **P-touch Editor** 설치 제거하기

#### <sup>1</sup> **Windows** ® **XP** <sup>의</sup> 경우

- " 제어판 " 에서 " 프로그램 추가 또는 제거 " 로 이동합니다 .
- " 프로그램 추가 또는 제거 " 창이 나타납 니다 .

#### **Windows Vista** ® **/Windows** ® **7** 의 경우

" 제어판 " 에서 " 프로그램 " 으로 이동한 다 음 , " 프로그램 및 기능 " 을 엽니다 . " 프로그램 제거 또는 변경 " 창이 나타납 니다 .

#### **Windows** ® **8** 용

" 앱 " 의 " 제어판 " 에서 " 프로그램 " 으로 이동한 후 " 프로그램 및 기능 " 을 엽니다 . " 프로그램 설치 제거 또는 변경 " 창이 나 타납니다 .

#### 2**Windows** ® **XP** <sup>의</sup> 경우

"Brother P-touch Editor 5.0" 을 선택하 고 [ 제거 ] 를 클릭합니다 .

#### **Windows Vista** ® **/Windows** ® **7/ Windows** ® **8** 의 경우

"Brother P-touch Editor 5.0"을 선택하고 [ 제거 ] 를 클릭합니다 . " 사용자 계정 컨트롤 " 대화 상자가 나타 나면 [ 계속 ] 을 클릭합니다 . 암호가 필요 한 경우 , 암호를 입력하고 [ 확인 ] 을 클릭 합니다 .

# <sup>3</sup> **[** 확인 **]** <sup>을</sup> 클릭합니다 **.**

소프트웨어가 컴퓨터에서 제거되면 " 유 지 관리 완료 " 대화 상자가 나타납니다 . [ 마침 ] 을 클릭합니다 .

<sup>4</sup> " 프로그램 추가 또는 제거 "**(XP)/**" 프로그 램 및 기능 "**(Windows Vista** ® **/ Windows** ® **7/Windows** ® **8)** 창을 닫습 니다 **.** P-touch Editor 가 설치 제거되었습니다 .

참고

● 소프트웨어 사용자 설명서 (PDF) 와 네트 워크 사용자 설명서 (PDF)(PT-9800PCN 만 해당 ) 도 동일한 절차를 사용하여 제 거할 수 있습니다 .

■ 프린터 드라이버 설치 제거하기

<sup>1</sup> 프린터를 끕니다 **.**

#### <sup>2</sup> **Windows** ® **XP** <sup>의</sup> 경우

" 제어판 " 에서 " 프린터 및 팩스 " 창을 엽 니다 .

#### **Windows Vista** ®의 경우

" 제어판 " 에서 " 하드웨어 및 소리 " 로 이 동한 다음 , " 프린터 " 를 엽니다 .

#### **Windows** ® **7** 의 경우

을 클릭하고 [ 장치 및 프린터 ] 로 이동 합니다 .

#### **Windows** ® **8** 의 경우

" 앱 " 의 " 제어판 " 에서 " 하드웨어 및 소리 "로 이동한 후 "장치 및 프린터"를 엽니다.

### 참고

● 자세한 내용은 Windows® 도움말을 참조 하십시오 .

# <sup>3</sup> **Windows** ® **XP** <sup>의</sup> 경우

"Brother PT-XXXX"를 선택하고 "파일" – "삭 제 " 를 클릭하거나 아이콘을 마우스 오른쪽 버튼으로 클릭한 다음 [삭제]를 클릭합니다.

#### **Windows Vista** ® **/Windows** ® **7/ Windows** ® **8** 의 경우

"Brother PT-XXXX" 를 선택하고 [ 이 프린 터 삭제 ] 를 클릭하거나 아이콘을 마우스 오른쪽 버튼으로 클릭한 다음 [ 삭제 ] 를 클 릭합니다 (Windows Vista ® )/ [ 장치 제거 ] (Windows  $^{\circledR}$  7/Windows  $^{\circledR}$  8).

( 사용자 계정 컨트롤 메시지가 나타나면 암호를 입력하고 [확인]을 클릭하십시오.)

### <sup>4</sup> **Windows** ® **XP** <sup>의</sup> 경우

" 파일 " – " 서버 속성 " 으로 이동합니다 . " 인쇄 서버 속성 " 창이 나타납니다 .

#### **Windows Vista** ®의 경우

"프린터" 창에서 마우스 오른쪽 버튼을 클 릭해서 " 관리자로 실행 " – " 서버 속성 ..." 을 선택합니다 . 권한 확인 대화 상자가 나타나면 [계속]을 클릭합니다 . " 사용자 계정 컨트롤 " 대화 상자가 나타나면 암호를 입력하고 [ 확인 ] 을 클릭합니다 ." 인쇄 서버 속성 " 창이 나 타납니다 .

#### **Windows** ® **7/Windows** ® **8** 의 경우

[ 장치 및 프린터 ] 창에서 [ 팩스 ] 또는 [Microsoft XPS 문서 작성기]를 선택한 다 음 , 메뉴 표시줄에 나타나는 [ 인쇄 서버 속성 ] 을 클릭합니다 .

# <sup>5</sup> **Windows** ® **XP** <sup>의</sup> 경우

.<br>'" 장치 " 탭을 클릭하고 "Brother PT-XXXX" 를 선택합니다. 그런 다음 [제거]를 클릭합 니다 .

 $\bullet$  단계로 이동합니다.

#### **Windows Vista** ®의 경우

"장치" 탭을 클릭하고 "Brother PT-XXXX" 를 선택합니다 . 그런 다음 [ 제거 ...] 를 클릭합니다 .

#### **Windows** ® **7/Windows** ® **8** 의 경우

[ 장치 ] 탭을 클릭한 다음 , [ 드라이버 설정 변경 ] 을 클릭합니다 . ( 사용자 계정 컨트롤 메시지가 나타나면 암호를 입력하고 [확인]을 클릭하십시오.) "Brother XX-XXXX" 를 선택한 다음 , [ 제거 ...] 를 클릭합니다 .

# <sup>6</sup> **Windows** ® **XP** <sup>의</sup> 경우

 $\bullet$  단계로 이동합니다.

#### **Windows Vista** ®의 경우

[ 드라이버만 제거 ] 를 선택하고 [ 확인 ] 을 클릭합니다 .

#### **Windows** ® **7/Windows** ® **8** 의 경우 [드라이버 및 드라이버 패키지 제거]를 선 택하고 [ 확인 ] 을 클릭합니다 .

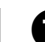

<span id="page-29-0"></span>7**"** 인쇄 서버 속성 **"** 창을 닫습니다 **.** 프린터 드라이버 설치가 제거되었습니다 .

### **Mac OS** ®를 사용하는 경우

■ **P-touch Editor** 설치 제거하기

<sup>1</sup> **P-touch Editor** <sup>가</sup> 설치된 드라이브에서 " 애플리케이션 " 폴더 **-** "**P-touch Editor 5.0**" 폴더 **-** "**Uninstall P-touch**" 폴더 **-** "**UninstallPtEditor.command**" 를 두 번 클릭합니다 **.**

"터미널" 창이 나타나고 설치 제거 작업이 시작됩니다 .

### 참고

- 설치 제거 작업을 수행하려면 관리자 권 한이 필요합니다 .
- "UninstallPtEditor.command" 를 두 번 클 릭했을 때 " 터미널 " 창이 나타나지 않는 경우 "UninstallPtEditor.command" 를 마 우스 오른쪽 버튼 ( 또는 Ctrl 키 + 클릭 ) 을 클릭하십시오 . 상황별 메뉴가 나타납 니다 . 상황별 메뉴에서 " 터미널 " 창을 여십시오 .

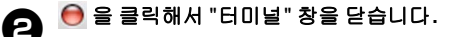

<sup>3</sup> " 애플리케이션 " 폴더에서 "**P-touch Editor 5.0**" 폴더를 삭제합니다 **.**

#### 참고

● "P-touch Editor 5.0" 폴더를 삭제하기 전 에 해당 폴더에 필요한 파일이 저장되어 있지 않은지 확인하십시오 .

P-touch Editor 가 설치 제거됩니다 .

#### ■ 프린터 드라이버 설치 제거하기

# <sup>1</sup> 프린터를 끕니다 **.**

# <sup>2</sup> **Mac OS** ® **X 10.3.9 - 10.4.x** <sup>의</sup> 경우

Mac OS ® X 가 설치된 드라이브를 두 번 클릭하고 " 애플리케이션 " - " 유틸리티 " - " 프린터 설치 유틸리티 " 를 클릭합니다 . " 프린터 목록 " 창이 나타납니다 .

# **Mac OS** ® **X 10.5.x - 10.6** 의 경우

Apple 메뉴에서 " 시스템 기본 설정 " 을 클릭하고 " 인쇄 및 팩스 " 를 클릭합니다 .

# <sup>3</sup> **Mac OS** ® **X 10.3.9 - 10.4.x** <sup>의</sup> 경우 "PT-XXXX" 를 선택하고 을 클릭합니

다 .

#### **Mac OS** ® **X 10.5.x - 10.6** 의 경우

"Brother PT-XXXX" 를 선택하고 - 을 클 릭합니다 .

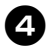

<sup>4</sup> "프린터 목록"**/**"인쇄 <sup>및</sup> 팩스" 창을 닫습니 다 **.**

프린터 드라이버 설치가 제거되었습니다 .

# <span id="page-31-0"></span>고급 기능

프린터를 컴퓨터에 연결한 후에 라벨을 제작하고 인쇄할 수 있습니다 . 이 단원에서는 여러 가지의 유용한 인쇄 설정과 바코드 리더기를 사용하여 컴퓨터 없이 라벨을 인쇄 하는 방법에 대해 설명합니다 .

#### ■ 고속 또는 고해상도로 라벨 인쇄하기

( → [P.31\)](#page-31-1) 를 참조하십시오 .

- 대량 라벨을 여러 프린터로 분산하여 인쇄하기 ( → [P.32\)](#page-32-0) 를 참조하십시오 .
- ■컴퓨터 없이 바코드 리더기만을 사용해서 인쇄하기

( → [P.34\)](#page-34-0) 을 참조하십시오 .

- **P-touch Editor Lite LAN**을 사용하여 단순 라벨 제작 및 인쇄하기**(PT-9800PCN**만 해당**)** ( → [P.39\)](#page-39-0) 를 참조하십시오 .
- 현재 프린터 설정 목록 인쇄하기

<span id="page-31-3"></span>( → [P.40\)](#page-40-0) 를 참조하십시오 .

#### <span id="page-31-2"></span><span id="page-31-1"></span>고속 또는 고해상도로 인쇄하기

프린터 속도와 해상도는 사용 중인 테이프 유형 및 선택한 출력 설정 조합에 따라 변경할 수 있습니다 . HG/HGe 테이프를 사용하는 경우 훨씬 더 빠른 속도나 높은 해상도에서 라벨을 인쇄할 수 있습니다 .

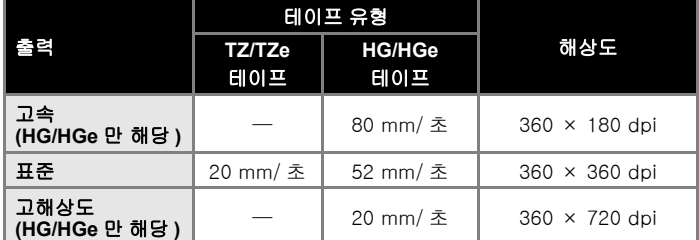

- HG/HGe 테이프를 사용하는 경우, TZ/TZe 테이프보다 더 빠른 속도나 높은 해상도로 인쇄 작업을 수행할 수 있습니다 .
- " 고속 " 설정을 선택해서 HG/HGe 테이프를 사용하면 인쇄가 훨씬 더 빠르게 수행됩니다 . 그러나 공급 방 향의 해상도가 줄어들기 때문에 미세한 인쇄에서는 적합하지 않습니다 .
- " 고해상도 " 설정을 선택해서 HG/HGe 테이프를 사용하면 훨씬 더 높은 해상도로 인쇄를 수행할 수 있습 니다 . 이 설정은 그래픽 , 곡선과 같은 미세한 개체를 인쇄할 때 적합합니다 .
- 바코드를 인쇄하는 경우 가로 및 세로 해상도가 동일한 " 표준 " 설정을 사용하십시오 .

#### 참고

● 위에 나열된 인쇄 속도는 사용 가능한 최고 속도를 나타냅니다 . 실제 속도는 작동 조건에 따라 다를 수 있습니다 .

### <span id="page-32-2"></span><span id="page-32-0"></span>분산 인쇄

다량의 라벨을 인쇄하는 경우 여러 개의 프린터 로 인쇄 작업을 분산시킬 수 있습니다. 이 경우 인쇄가 동시에 수행되기 때문에 전체 인 쇄 시간을 줄일 수 있습니다 .

#### 참고

- USB 연결 또는 네트워크 연결 (PT-9800PCN 만 해당 ) 을 통해 연결된 프린터로 인쇄 작업을 분산할 수 있습니 다 .
- 인쇄되는 페이지의 수는 선택한 프린터 사이에서 자동으로 분배됩니다 . 지정된 페이지 수를 프린터 간에 균일하게 분배 할 수 없는 경우  $\Omega$  단계에서 인쇄 설정 을 지정할 때 " 분산 인쇄 설정 " 대화 상자 에 나열된 프린터 순서에 따라 매수가 분 배됩니다 .

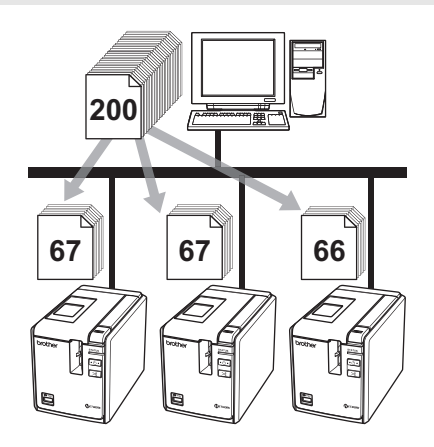

<sup>1</sup> **P-touch Editor 5.0**의 **"**파일**"** 메뉴에서 **"** 인쇄 **"** 를 클릭합니다 **.**

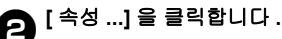

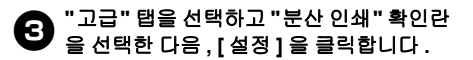

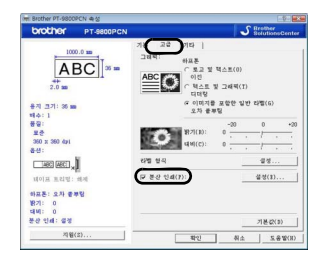

<span id="page-32-1"></span>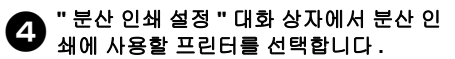

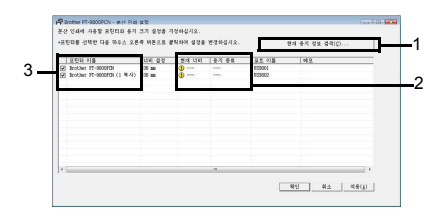

1. [ 현재 용지 정보 검색 ] 을 클릭합니다 . 2. 검색된 현재 프린터 정보가 " 현재 너비 " 및 " 용지 종류 " 아래에 나타납니다 . 3. 분산 인쇄에 사용할 " 프린터 이름 " 옆 에 있는 확인란을 선택합니다 .

#### <sup>5</sup> 인쇄에 사용할 테이프 너비를 지정합니다**. A.** 프린터를 한 대만 선택한 경우 **.**

 $\Omega$  단계의 대화 상자에서 설정을 지정할 프린터를 선택한 다음 , 두 번 클릭 또는 마 우스 오른쪽 버튼으로 클릭해서 " 설정 " 을 클릭합니다. "너비 설정" 드롭다운 목록에 서 테이프 너비를 선택합니다 .

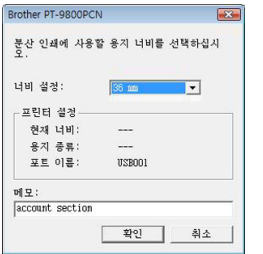

#### 참고

 $\bullet$   $\bullet$  단계의 대화 상자에 표시되는 정보는 " 메모 " 텍스트 상자에 입력할 수 있습니다 .

#### **B.** 프린터를 여러 대 선택한 경우 **.**

 $\Omega$  단계의 대화 상자에서 설정을 지정할 프린터를 선택하고 마우스 오른쪽 버튼을 클릭해서 "설정"을 클릭합니다. "너비 설 정 " 드롭다운 목록에서 테이프 너비를 선 택합니다 . 동일한 테이프 너비 설정이 선 택한 모든 프린터에 적용됩니다 .

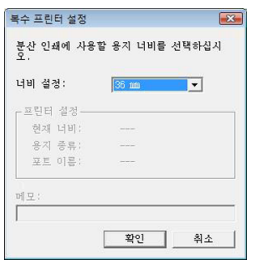

### 참고

● " 프린터 설정 " 및 " 메모 " 아래의 설정은 사용할 수 없습니다 .

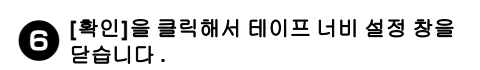

### 7**[**확인**]**<sup>을</sup> 클릭해서 **"**분산 인쇄 설정**"** 창을 닫습니다 **.**

설정이 완료됩니다 .

# 8**[**확인**]** <sup>을</sup> 클릭해서 분산 인쇄를 시작합니 다 **.**

#### 참고

- 선택한 테이프 너비가 " 현재 너비 " 옆에 표시되는 설정과 다른 경우 , "현재 너비 " 아래의 설정 옆에 ①이 나타납니다 . 프 린터에 " 너비 설정 " 으로 지정한 너비의 테이프를 넣으십시오 .
- PS-9000을 사용하거나 공통 USB 허브 또 는 인쇄 서버를 사용하여 연결된 프린터 의 정보를 검색하는 것이 불가능할 수 있 습니다 . 인쇄 전에 , 설정을 직접 입력하여 해당 프 린터를 인쇄 작업에 사용할 수 있는지 확 인하십시오 .
- 사용된 라우터, 사용 중인 보안 기능(예: 방화벽 ) 에 따라 이 기능을 사용하지 못 할 수 있습니다 .
- 운영 환경에 대해 연결 테스트를 수행할 것을 권장합니다 . 자세한 내용은 영업 담 당자에게 문의하십시오 .

# <span id="page-34-3"></span><span id="page-34-1"></span><span id="page-34-0"></span>**BTP(** 바코드 템플릿 인쇄 **)** 기능

<span id="page-34-4"></span>프린터에 연결된 바코드 리더기를 사용하면 컴 퓨터 없이도 바코드를 스캔하여 라벨과 바코드 를 쉽게 인쇄할 수 있습니다 .

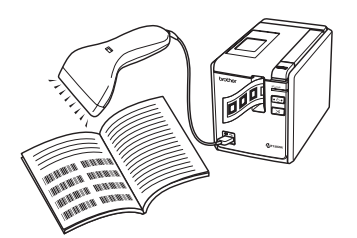

 $\square$  사전 설정 템플릿 인쇄 $\rightarrow$  [35 페이지 \)](#page-35-0) 자주 사용하는 라벨 레이아웃이 프린터로 전송되면 , 바코드 리더기로 인쇄 설정과 명령을 스캔하는 것만으로 동일한 라벨을 인쇄할 수 있습니다 .

#### 바코드 인쇄 (→ [36 페이지 \)](#page-36-0)

바코드 리더기로 스캔된 바코드를 이전에 생성한 템플릿의 프로토콜과 크기를 사용 하여 인쇄할 수 있습니다 .

 데이터베이스 기반 라벨 인쇄 (→ [37 페이](#page-37-0) [지 \)](#page-37-0)

데이터베이스에 연결된 P-touch Editor 라 벨 레이아웃의 개체를 바코드 리더기로 스 캔된 바코드 데이터로 대체할 수 있습니다 .

#### ■ 준비

바코드 리더기를 프린터에 연결합니다 .

#### 바코드 리더기 연결 인터페이스

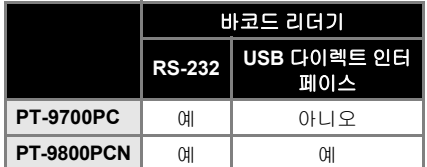

#### 작동이 확인된 바코드 리더기 모델

- OPR-4001(OPTOELECTRONICS CO., LTD.)
- LS-1203(Motorola, Inc.)
- DS 6707(Honeywell International Inc.)

#### 참고

- FAQ 및 작동이 확인된 최신 바코드 리더 기 모델에 대해서는 Brother Solutions Center (http://solutions.brother.com/) 를 참조하십시오 .
- 이 기능을 사용하기 전에 Transfer Manager 를 사용하여 사용할 라벨 레이 아웃 또는 템플릿을 컴퓨터에서 프린터 로 전송해야 합니다 . Transfer Manager 에 대한 자세한 내용은 " 소프트웨어 사용 자 설명서 "(PDF) 를 참조하십시오 .
- 접두사 또는 접미사 없이 바코드에 맞게 바코드 리더기가 설정되어 있어야 합니 다 .
- <span id="page-34-2"></span>● RS-232C 연결을 사용하려면 전송 속도 와 같은 여러 설정을 변경해야 합니다 . 설정 변경에 대한 자세한 내용은 바코드 리더기의 사용 설명서를 참조하십시오 . 아래에는 이 프린터의 직렬 포트에 대한 기본 설정이 나와 있습니다 .

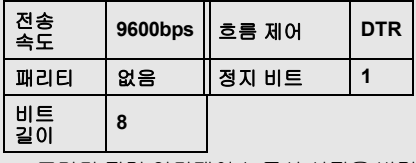

- 프린터 직렬 인터페이스 통신 설정을 변경 하려면 ( → [P.41\)](#page-41-3) 을 참조하십시오 .
- 바코드 리더기 사용에 대한 자세한 내용 은 해당 제조업체로 문의하십시오 .

#### <span id="page-35-1"></span><span id="page-35-0"></span>■ 사전 설정 템플릿 인쇄

프린터에 자주 사용하는 라벨 레이아웃이 저 장되어 있는 경우 , 컴퓨터 없이 바코드를 스캔 하여 동일한 라벨을 쉽게 인쇄할 수 있습니다 .

길 동 < 이름 라벨 > 毫 홍 길 동 < 주소 라벨 > 서울시 강남구 서초동 강남아파트  $101 = 12015$ 

#### 참고

- 적절한 바코드를 스캔하여 선택할 수 있 는 다양한 설정에 대해서는 ( → [P.48\)](#page-48-1) 을 참조하십시오 .
- <sup>1</sup> **Transfer Manager** <sup>를</sup> 사용하여 **P-touch Editor 5.0** 에서 프린터로 인쇄할 라벨 레 이아웃을 전송합니다 **. (** 소프트웨어 사용 자 설명서 참조 **)**

#### 참고

● 라벨 레이아웃의 텍스트 개체를 이미지 로 변환할 수 있습니다. 이미지로 변환한 후에는 텍스트를 변경할 수 없습니다. 이 기능은 자주 사용하는 템플릿을 실수로 편집하는 것을 방지할 때 유용합니다 . P-touch Editor 레이아웃 창에서 텍스트 개체를 마우스 오른쪽 버튼으로 클릭하 고 " 속성 " 을 클릭합니다 . " 확장 " 탭을 클릭한 다음 , " 텍스트를 편집할 수 없음 " 확인란을 선택합니다 . " 확장 " 탭이 표시되지 않으면 " 도구 " 메 뉴에서 " 옵션 " 을 클릭하고 " 일반 " 탭을

클릭한 다음 , " 기타 " 아래에서 " 개체 속 성의 확장 탭 표시 " 를 선택하십시오 . 확인란의 선택을 취소하면 개체가 편집 가능한 텍스트로 다시 변환됩니다 .

### 2데이터를 **Transfer Manager**의 **"**구성**"**<sup>으</sup> 로 전송할 때 **,** "키 할당 **"** 번호가 자동으 로 지정됩니다 **.**

#### 참고

● 사전 설정 템플릿 인쇄에서 사용할 라벨 레이아웃에 대해 1 ~ 10 사이의 " 키 할당 " 번호를 지정하십시오 .

<sup>3</sup> 인쇄 설정을 지정하려면 **"P-touch** 템플릿 명령 **"** 바코드를 스캔합니다 **.** ( → [P.48\)](#page-48-1) 을 참조하십시오 .

#### <sup>4</sup> **"** 기본 설정 **"** 바코드에서 원하는 설정으로 바코드를 스캔하여 인쇄 설정을 지정합니 다 **.**

#### 참고

- 여러 개의 설정을 스캔할 수 있습니다 .
- 설정이 지정되지 않은 경우, 기본 P-touch 템플릿 설정으로 라벨이 인쇄됩니다 (" 자 동 잘라내기 " 와 " 절반 잘라내기 " 설정을 사용한 1 부 인쇄 ). P-touch 템플릿 설정 에 대한 자세한 내용은 다음 웹사이트에 서 "P-touch 템플릿 설명서 "( 영어 ) 를 다 운로드하십시오 :

#### http://solutions.brother.com/

지역 ( 예 : 유럽 ), 국가 , 모델 및 모델에 대 한 다운로드를 선택합니다 .

● 인쇄할 매수를 지정하려면 " 매수 " 바코드 를 스캔한 다음 , " 번호 입력 " 아래의 바코 드를 스캔하여 3 자리 수를 지정합니다 .  $m \cdot$ 

다음과 같이 바코드를 스캔하여 번호를 지정합니다 : 7 −> [00][7], 15 −> [0][1][5].

- 매수 설정을 변경하려면 "매수" 바코드를 다시 스캔한 다음 , 새로운 3 자리 수에 대 해 바코드를 스캔합니다 .
- <sup>5</sup> 인쇄할 라벨 레이아웃의 **"**<sup>키</sup> 할당**"** 번호와 동일한 번호로 **"**사전 설정 템플릿 번호**"**의 바코드를 스캔합니다 **.**

<sup>6</sup> 지정한 라벨이 인쇄됩니다 **.**

#### <span id="page-36-1"></span><span id="page-36-0"></span>■ 바코드 인쇄

바코드 리더기로 스캔된 바코드를 이전에 생 성한 템플릿의 프로토콜과 크기를 사용하여 인쇄할 수 있습니다 .

#### 참고

- 적절한 바코드를 스캔하여 선택할 수 있 는 다양한 설정에 대해서는 ( → [P.48\)](#page-48-1) 을 참조하십시오 .
- 바코드 리더기로 스캔할 바코드에 이전 에 생성한 템플릿의 바코드와 다른 프로 토콜이 있는 경우 , 해당 바코드를 제작하 거나 인쇄할 수 없습니다 .
- <sup>1</sup> **Transfer Manager** <sup>를</sup> 사용하여 **P-touch Editor 5.0** 에서 프린터로 인쇄할 템플릿 을 전송합니다 **. (** 소프트웨어 사용자 설명 서 참조 **)**

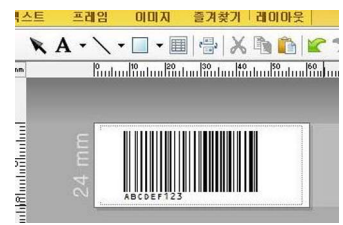

(CODE128/9 자리 /69 mm × 17 mm)

#### 참고

- 스캔할 바코드의 크기 및 번호 제한을 충 족하는 바코드 템플릿을 생성하십시오 . 템플릿에 지정된 자릿수를 초과하는 경 우 새 바코드를 생성할 수 없습니다 .
- 2데이터를 **Transfer Manager**의 **"**구성**"**<sup>으</sup> 로 전송할 때 **,** "키 할당 **"** 번호가 자동으 로 지정됩니다 **.**

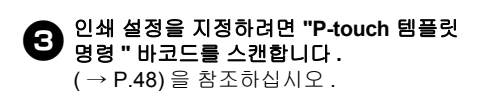

<sup>4</sup> **"** 기본 설정 **"** 바코드에서 원하는 설정으 로 바코드를 스캔하여 인쇄 설정을 지정 합니다 **.**

#### 참고

- 여러 개의 설정을 스캔할 수 있습니다 .
- 설정이 지정되지 않은 경우, 기본 P-touch 템플릿 설정으로 라벨이 인쇄됩니다 (" 자 동 잘라내기 " 와 " 절반 잘라내기 " 설정을 사용한 1 부 인쇄 ). P-touch 템플릿 설정 에 대한 자세한 내용은 다음 웹사이트에 서 "P-touch 템플릿 설명서 "( 영어 ) 를 다 운로드하십시오 :

#### http://solutions.brother.com/

지역 ( 예 : 유럽 ), 국가 , 모델 및 모델에 대 한 다운로드를 선택합니다 .

● 인쇄할 매수를 지정하려면 " 매수 " 바코 드를 스캔한 다음 , " 번호 입력 " 아래의 바코드를 스캔하여 3 자리 수를 지정합 니다 . 3 자리 수가 지정되면 설정이 자동 으로 적용됩니다 .  $m \cdot$ 

다음과 같이 바코드를 스캔하여 번호를 지정합니다 : 7 −> [00][7], 15 −> [0][1][5].

- 매수 설정을 변경하려면 "매수" 바코드를 다시 스캔한 다음 , 새로운 3 자리 수에 대 해 바코드를 스캔합니다 .
- <sup>5</sup> **"**템플릿 선택**"** 바코드를 스캔한 다음**, "**<sup>번</sup> 호 입력 **"** 아래에 있는 바코드를 스캔하여 바코드 템플릿에 대한 **"** 키 할당 **"** 번호 **(3** 자리 **)** 를 지정합니다 **.**

#### 참고

● 3자리 수가 지정되면 설정이 자동으로 적 용됩니다 . 예 :

다음과 같이 바코드를 스캔하여 번호를 지정합니다 : 7 −> [00][7], 15 −> [0][1][5].

● 번호를 변경하려면 "템플릿 선택" 바코드 를 다시 스캔한 다음, 새로운 3자리 수의 바코드를 스캔하십시오 .

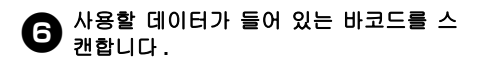

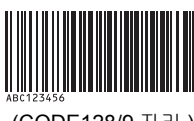

(CODE128/9 자리 )

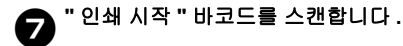

8템플릿에 지정된 프로토콜과 크기를 사용 해서 바코드가 인쇄됩니다 **.**

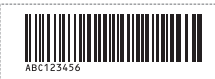

#### <span id="page-37-1"></span><span id="page-37-0"></span>■ 데이터베이스 기반 라벨 인쇄

먼저 , 데이터베이스 필드가 라벨 레이아웃의 개체에 연결되어 있어야 합니다 . 그런 다음 , 바코드 리더기로 키 바코드를 스캔하면 지정 된 템플릿의 개체에 있는 연결된 데이터베이 스 파일의 데이터로 교체하여 바코드 데이터 를 인쇄할 수 있습니다 .

#### 참고

- 키 바코드는 레코드 보기 (양식 보기의 필 드 "A") 에서 가장 왼쪽 열에 있는 데이터 베이스 파일에 나타나는 정보용 바코드 입니다 . 이러한 키 바코드는 미리 만들어 야 합니다 .
- 양식 보기의 필드 "A" 에 있는 데이터베이 스 정보에는 다른 어떠한 데이터가 포함 되어서는 안됩니다 . 또한 이 정보에 두 줄의 데이터가 포함된 경우에도 바코드 리더기로 바코드를 스캔할 때 첫 번째 줄 의 데이터만 인식됩니다 . 따라서 양식 보 기의 필드 "A" 에 있는 정보에 한 줄로 된 데이터만 입력하십시오 .
- 적절한 바코드를 스캔하여 선택할 수 있는 다양한 설정에 대해서는 ( → [P.48\)](#page-48-1) 을 참 조하십시오 .

 $\bigcap$  데이터베이스 파일을 인쇄할 라벨 레이아 웃에 연결합니다 **.**

설정 지정 방법에 대한 자세한 내용은 "P-touch Editor 도움말 " 을 참조하십시오 .

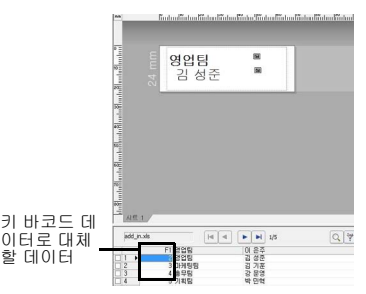

<sup>2</sup> **Transfer Manager** <sup>를</sup> 사용하여 **P-touch Editor 5.0** 에서 프린터로 인쇄할 라벨 레 이아웃을 전송합니다 **. (** 소프트웨어 사용 자 설명서 참조 **)** 데이터베이스 파일 또한 전송됩니다 .

- <sup>3</sup> 데이터를 **Transfer Manager**의 **"**구성**"**<sup>으</sup> 로 전송할 때 **, "** 키 할당 **"** 번호가 자동으 로 지정됩니다 **.**
- <sup>4</sup> 인쇄 설정을 지정하려면 **"P-touch** 템플릿 명령 **"** 바코드를 스캔합니다 **.** ( → [P.48\)](#page-48-1) 을 참조하십시오 .
- <sup>5</sup> **"** 기본 설정 **"** 바코드에서 원하는 설정으로 바코드를 스캔하여 인쇄 설정을 지정합니 다 **.**

#### 참고

- 여러 개의 설정을 스캔할 수 있습니다 .
- 설정이 지정되지 않은 경우, 기본 P-touch 템플릿 설정으로 라벨이 인쇄됩니다 (" 자 동 잘라내기 " 와 " 절반 잘라내기 " 설정을 사용한 1 부 인쇄 ). P-touch 템플릿 설정 에 대한 자세한 내용은 다음 웹사이트에 서 **"P-touch** 템플릿 설명서 **"(** 영어 ) 를 다<br>운로드하십시오

http://solutions.brother.com/

지역 ( 예 : 유럽 ), 국가 , 모델 및 모델에 대 한 다운로드를 선택합니다.

● 인쇄할 매수를 지정하려면 " 매수 " 바코드 를 스캔한 다음 , " 번호 입력 " 아래의 바코 드를 스캔하여 3 자리 수를 지정합니다 . 3 자리 수가 지정되면 설정이 자동으로 적용 됩니다 .

예 :

다음과 같이 바코드를 스캔하여 번호를 지정합니다 : 7 −> [00][7], 15 −> [0][1][5].

● 매수 설정을 변경하려면 "매수" 바코드를 다시 스캔한 다음 , 새로운 3 자리 수에 대 해 바코드를 스캔합니다 .

<sup>6</sup> **"** 템플릿 선택 **"** 바코드를 스캔한 다음 **, "**번호 입력**"** 아래에 있는 바코드를 스캔 하여 바코드 템플릿에 대한 **"**키 할당**"** 번 호 **(3** 자리 **)** 를 지정합니다 **.**

#### 참고

● 3자리 수가 지정되면 설정이 자동으로 적 용됩니다 . 예 :

다음과 같이 바코드를 스캔하여 번호를 지정합니다 : 7 −> [00][7], 15 −> [0][1][5].

● 번호를 변경하려면 "템플릿 선택" 바코드 를 다시 스캔한 다음, 새로운 3자리 수의 바코드를 스캔하십시오 .

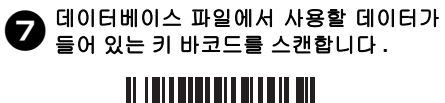

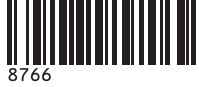

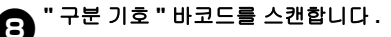

```
9 " 인쇄 시작 " 바코드를 스캔합니다 .
```
 $\bigoplus$  지정한 템플릿의 개체 데이터가 데이터베 이스 데이터로 교체되고 **,** 라벨이 인쇄됩 니다 **.**

#### *ABC Company*

*Planning*

*Walter Freeman 8766*

# <span id="page-39-1"></span><span id="page-39-0"></span>**P-touch Editor Lite LAN** 사용하기 **(PT-9800PCN** 및 **Windows** ®만 해 당 **)**

P-touch Editor Lite LAN 은 기본적인 라벨 편집 도구 버전입니다 .

동봉된 CD-ROM 에서 설치한 P-touch Editor Lite LAN 을 서버의 공유 폴더로 복사하면 다른 네트워크 사용자가 해당 서버의 P-touch Editor Lite LAN에 액세스할 수 있으므로, 각 사용자의 컴퓨터에 PT-9800PCN 드라이버를 설치하지 않고도 네트워크에 연결된 PT-9800PCN 에서 라벨을 제작하거나 인쇄할 수 있습니다 .

#### 참고

● P-touch Editor Lite LAN을 사용하려면 이 프린터의 IP 주소를 정확히 지정해야 합 니다 .

IP 주소는 BRAdmin Light(CD-ROM 의 [ 유틸리티 설치 ] 를 통해 설치 ) 와 같은 유틸리티를 사용하여 지정할 수 있습니 다 .

이 유틸리티 사용에 대한 자세한 내용은 " 네트워크 사용자 설명서 "(PDF) 에서 "IP 주소 및 서브넷 마스크 설정하기"를 참조하십시오 .

- DHCP와 같이 IP 주소가 자동으로 할당되 는 네트워크의 경우 , 프린터가 네트워크 에 연결되면 IP 주소가 자동으로 할당되 므로 프린터를 즉시 사용할 수 있습니다 . 그러나 IP 주소가 동적으로 변경될 수 있 기 때문에 P-touch Editor Lite LAN 을 사 용할 때는 고정 IP 주소를 지정하는 것이 좋습니다 . 자세한 내용은 네트워크 관리 자에게 문의하십시오 .
- 네트워크 관리자와 상의한 후 설정을 지 정하십시오 .

■ **P-touch Editor Lite LAN** 설치 방법

<sup>1</sup> 컴퓨터를 시작하고 **CD-ROM** 드라이브에 **CD-ROM** 을 넣습니다 **.**

#### 참고

● 자동으로 시작되지 않으면 CD-ROM에 있 는 파일을 열고 "Setup.exe" 을 두 번 클릭 하십시오 .

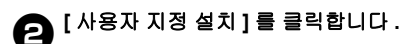

<sup>3</sup> **[P-touch Editor Lite LAN]** <sup>을</sup> 클릭합니 다 **.**

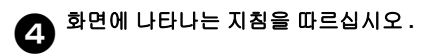

#### ■ **P-touch Editor Lite LAN** 공유 방법

- P-touch Editor Lite LAN이 들어 있는 폴더 를 네트워크상의 공유 폴더에서 컴퓨터로 복사합니다
- 네트워크상의공유폴더에서P-touch Editor Lite LAN 을 시작합니다 .

#### 참고

● P-touch Editor Lite LAN 을 사용하여 제 작한 라벨은 네트워크에 연결된 PT-9800PCN 에서만 인쇄할 수 있습니 다 .

#### ■ **P-touch Editor Lite LAN** 사용 방법

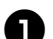

#### <sup>1</sup> **P-touch Editor Lite LAN** <sup>을</sup> 시작합니다 **.**

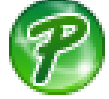

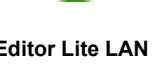

#### <sup>2</sup> **P-touch Editor Lite LAN** <sup>에</sup> 라벨 텍스트 를 입력합니다 **.**

예를 들어 , 레이아웃 영역을 클릭하고 "Brother" 를 입력할 수 있습니다 .

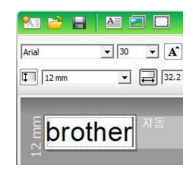

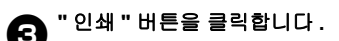

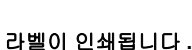

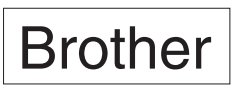

п

### 참고

- P-touch Editor Lite LAN 은 단순 라벨을 제작할 때 사용하기 적합합니다. 보다 복 잡한 디자인의 라벨을 제작할 때는 P-touch Editor 5.0 을 사용하십시오 .
- 처음으로 P-touch Editor Lite LAN 을 사용 하는 경우 " 바로가기 추가 " 대화 상자가 나타납니다 . " 시작 메뉴 ", " 바탕 화면 " 또는 " 빠른 실행 표시줄 " 에서 원하는 위 치를 선택한 다음 , 상자에 확인 표시를 하고 [ 확인 ] 을 클릭하십시오 . 다음 번부 터 바로가기를 사용하여 P-touch Editor Lite LAN 에 액세스할 수 있습니다 .
- P-touch Editor Lite LAN은 네트워크 인쇄 방법을 사용하고 드라이버 설정이 없기 때문에 HP 테이프를 사용한 고속 인쇄나 고해상도 인쇄를 사용할 수 없습니다 .
- 다른 컴퓨터에서 전송된 P-touch Editor 정식 버전의 인쇄 작업 시 인쇄가 중단될 수도 있습니다. 정식 버전의 인쇄 작업이 완료되면 P-touch Editor Lite LAN 인쇄가 다시 시작됩니다 .
- 자세한 내용은 " 소프트웨어 사용자 설명 서 "(PDF) 를 참조하십시오 .

### <span id="page-40-1"></span><span id="page-40-0"></span>프린터 설정 인쇄하기

프린터 설정 페이지에는 프린터 설정과 네트워 크 설정 (PT-9800PCN 만 해당 ) 이 나열된 보고 서가 표시됩니다 . 프린터의 공급 / 잘라내기 버 튼을 사용하여 프린터 설정 페이지를 인쇄할 수 있습니다 .

#### 참고

- 다른 세부 정보 이외에, 프린터 설정 목록 에는 노드 이름과 이더넷 주소가 인쇄되 어 있습니다 .
- 프린터에 있는 네트워크 카드의 기본 노 드 이름은 "BRNXXXXXXXXXXXXXXXX" 입니다 . 여기서 , "XXXXXXXXXXXXXXX" 는 이더넷 주소 입니다 .
- <sup>1</sup> **TZ/TZe** 또는 **HG/HGe** 테이프 카세트가 설치되고 테이프함 커버가 닫혀 있는지 확인하십시오 **.** 프린터 설정 페이지를 인쇄할 경우 너비 가 24 mm 이상인 테이프를 사용하는 것 이 좋습니다 .

<sup>2</sup> 프린터를 켜십시오 **.**

<sup>3</sup> 공급 **/** 잘라내기 버튼을 누른 채로 있으면 설정이 인쇄됩니다 **.**

# <span id="page-41-3"></span><span id="page-41-0"></span>직렬 인터페이스 설정 **(Windows** ®만 해당 **)**

컴퓨터 및 프린터에서 포트와 전송 속도 설정을 변경하거나 확인하려면 다음 단계를 사용하십 시오 . 프린터와 컴퓨터에 동일한 설정을 사용해 야 합니다 . 다음 절차는 Windows Vista ®를 기 준으로 설명합니다 .

<span id="page-41-4"></span><span id="page-41-1"></span>컴퓨터 전송 속도 설정하기

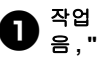

<sup>1</sup> 작업 표시줄에서 **"**시작**"** 버튼을 클릭한 <sup>다</sup> 음 **, "** 제어판 **"** 을 클릭합니다 **.**

- 2**"**프린터 <sup>및</sup> 기타 하드웨어 **" (XP)/ "**하드웨 어및소리**" (Windows Vista** ® **/Windows** ® **7/ Windows** ® **8)** 를 선택한 다음 **, "** 프린터 및 팩스 **" (XP)/ "** 프린터 **" (Windows Vista** ® **) "** 장치 및 프린터 **"(Windows** ® **7/ Windows** ® **8)** 를 클릭합니다 **.**
- <sup>3</sup> **"Brother PT-XXXX"** 아이콘을 마우스 <sup>오</sup> 른쪽 버튼으로 클릭한 다음**, "**속성**"**을 선 택합니다 **.**

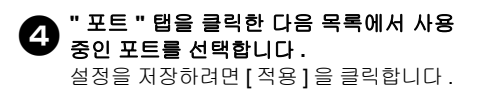

<sup>5</sup> **"**장치 설정**"** 탭과 **"**유틸리티**..."**<sup>를</sup> 클릭한 다음**,** 유틸리티 옆에 나타나는 **[**속성**...]**을 클릭합니다 **.**

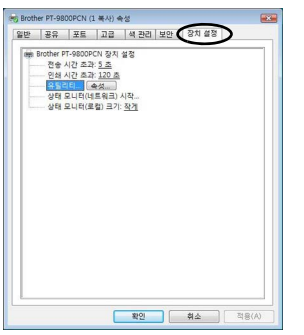

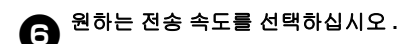

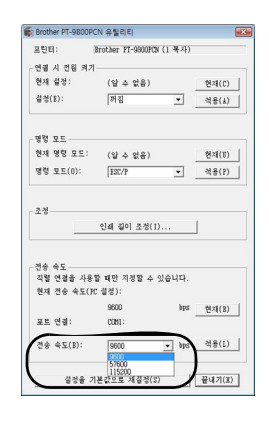

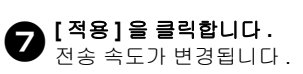

8**[** 편집 **]** <sup>을</sup> 클릭합니다 **.**

<sup>9</sup> **[** 확인 **]** <sup>을</sup> 클릭합니다 **.** 설정이 완료되고 설정 창이 닫힙니다 .

# <span id="page-41-2"></span>프린터 전송 속도 설정하기

프린터 전송 속도 설정에 대한 자세한 내용은 다음 웹사이트에서 "P-touch 템플릿 설명서"(영 어 ) 를 다운로드하십시오 :

http://solutions.brother.com/

지역 ( 예 : 유럽 ), 국가 , 모델 및 모델에 대한 다 운로드를 선택합니다 .

# <span id="page-42-2"></span><span id="page-42-1"></span><span id="page-42-0"></span>유지 관리

성능을 유지하기 위해서는 프린터를 정기적으로 청소해야 합니다 .

#### 참고

<span id="page-42-4"></span>l 프린터를 청소하기 전에 항상 AC 어댑터를 분리하십시오 .

#### ■ 프린터 외부 청소하기

부드럽고 마른 헝겊을 사용해서 본체에 쌓여 있는 먼지와 얼룩을 닦아내십시오 . 지우기 어려운 얼룩은 헝겊에 약간 물을 적 셔서 사용하십시오 .

#### 참고

l 페인트 시너 , 벤젠 , 알코올 또는 기타 유 기 용제는 사용하지 마십시오 . 그렇지 않 으면 케이스가 변형되거나 프린터 외관 이 손상될 수 있습니다 .

#### <span id="page-42-5"></span>■ 프린트 헤드 및 헤드 롤러 청소하기

인쇄된 라벨에 줄무늬가 표시되거나 인쇄된 문자 품질이 나쁜 경우 일반적으로 프린트 헤 드와 헤드 롤러가 더러워진 것을 나타냅니다 . 마른 면봉이나 자동 청소 기능 또는 옵션 품 목인 프린트 헤드 청소 카세트 (TZ/TZe-CL6) 를 사용해서 프린트 헤드를 청소하십시오 . 프린트 헤드 청소 카세트의 사용 방법은 함께 제공된 설명서를 참조하십시오 .

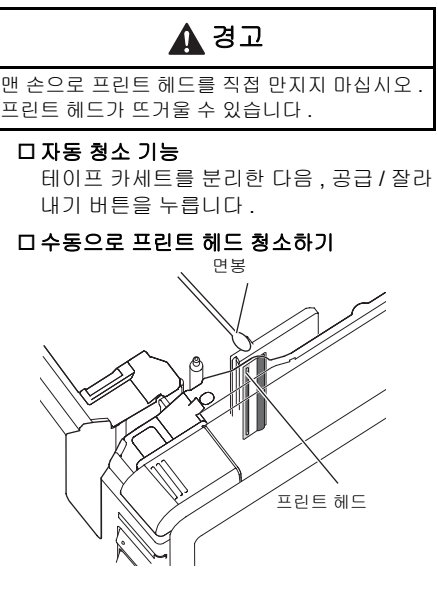

#### 수동으로 헤드 롤러 청소하기

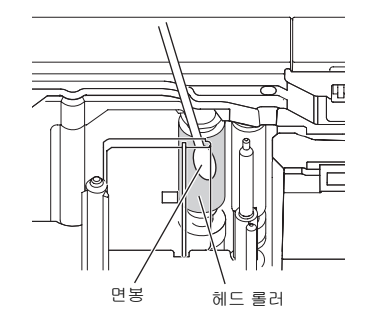

#### <span id="page-42-3"></span>■ 테이프 커터 청소하기

매년 한 번 정도 면봉을 이소프로필 알코올(소 독용 알코올)에 적셔 커터 날을 닦아내십시오. 반복적인 사용 후 커터 날에 테이프 접착제 가 축적될 수 있으며 , 이 경우 날의 가장자리 가 무뎌져서 커터에 테이프가 걸릴 수 있습 니다 .

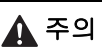

손가락으로 커터 날을 만지지 마십시오 .

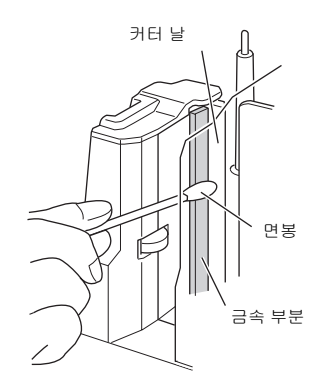

# <span id="page-43-3"></span><span id="page-43-0"></span>문제 해결

프린터 문제 해결에 대해서는 다음에 나온 가능한 문제 목록을 참조하십시오 .

# <span id="page-43-2"></span><span id="page-43-1"></span>**Contract Contract Q & A**

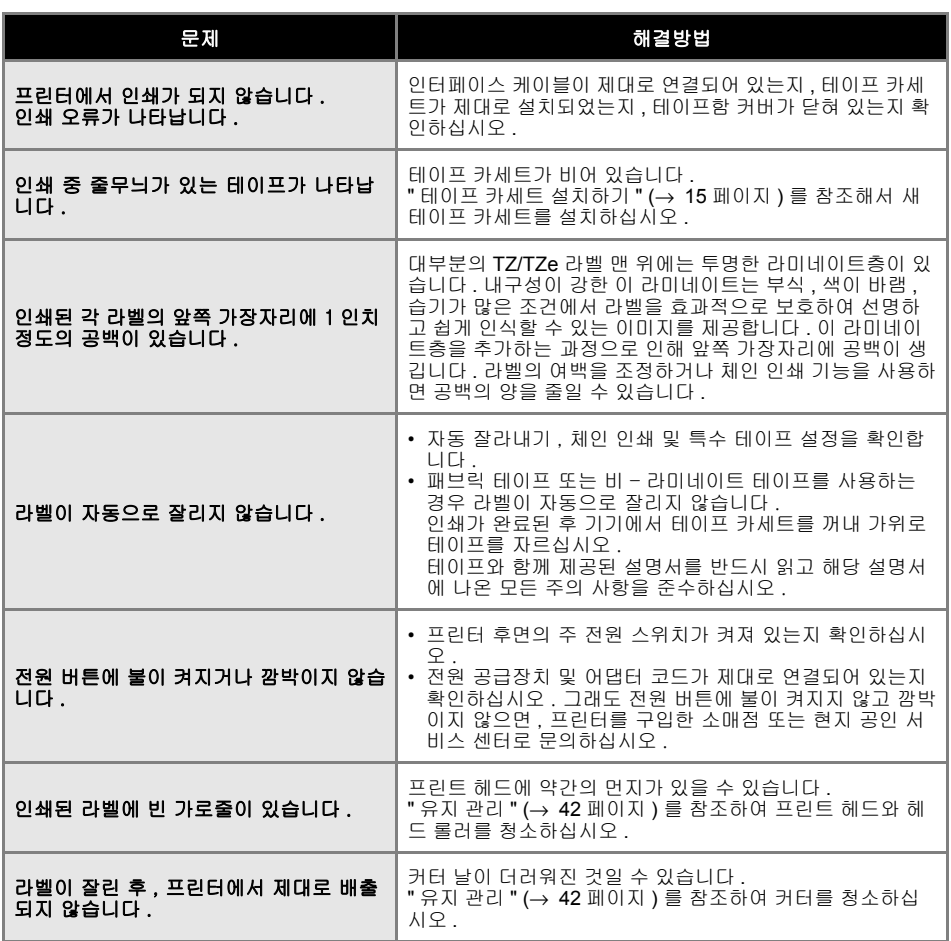

<u> 1989 - Johann Barnett, mars eta idazlea (</u>

<span id="page-44-0"></span>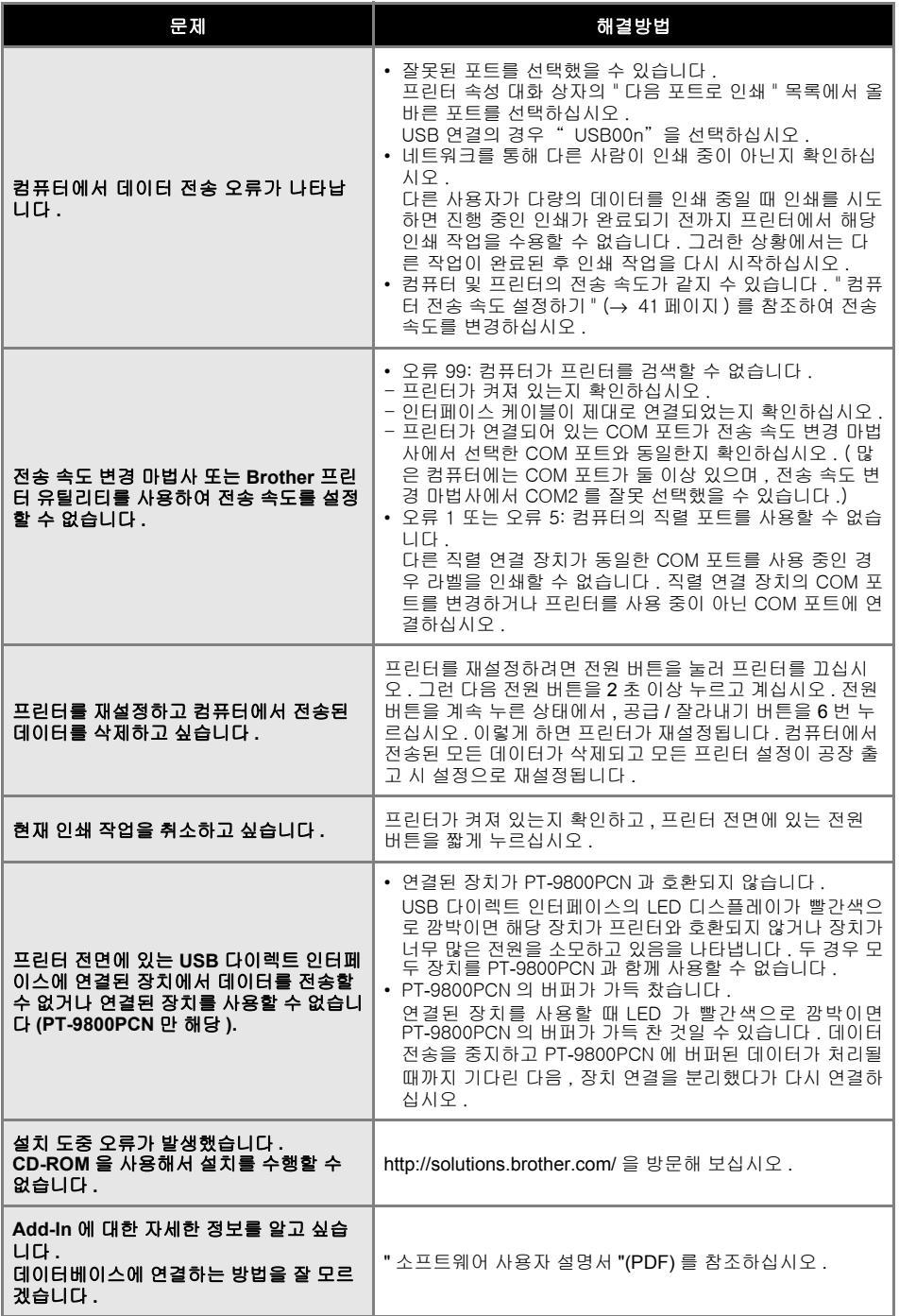

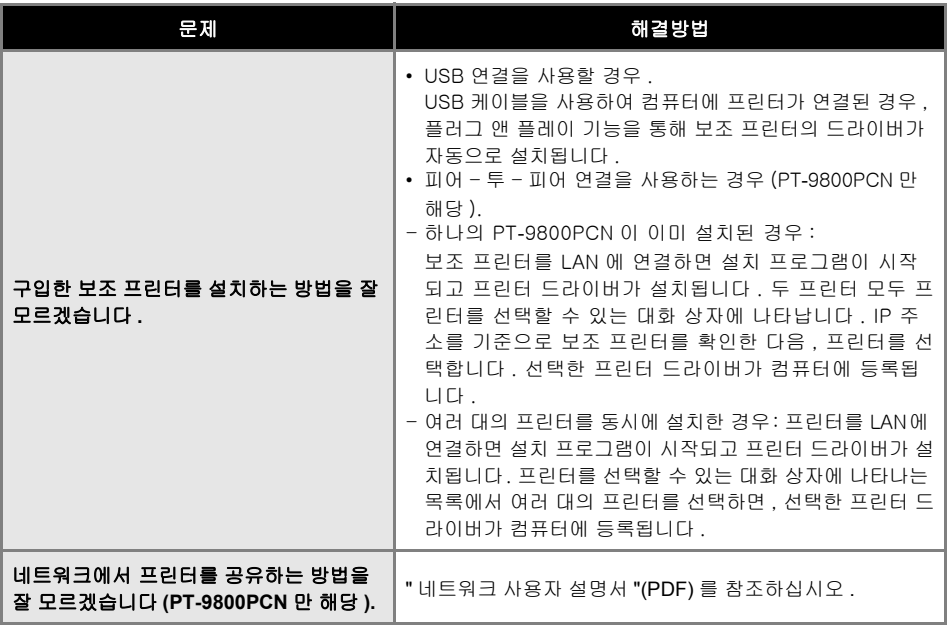

# <span id="page-46-1"></span><span id="page-46-0"></span>제품 사양

### ■ 프린터 사양

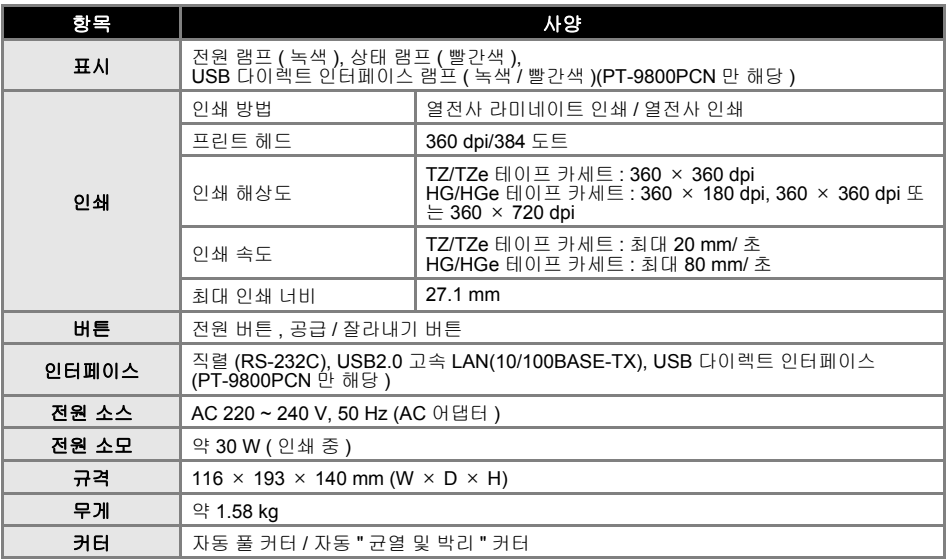

\* 자동 " 균열 및 박리 " 커터는 라미네이트 테이프를 사용하는 경우에만 사용할 수 있습니다 .<br>\* 패브릭 테이프 또는 비 - 라미네이트 테이프를 사용하는 경우 라벨이 자동으로 잘리지 않습니다 .

<span id="page-46-2"></span>

#### ■ 작동 환경

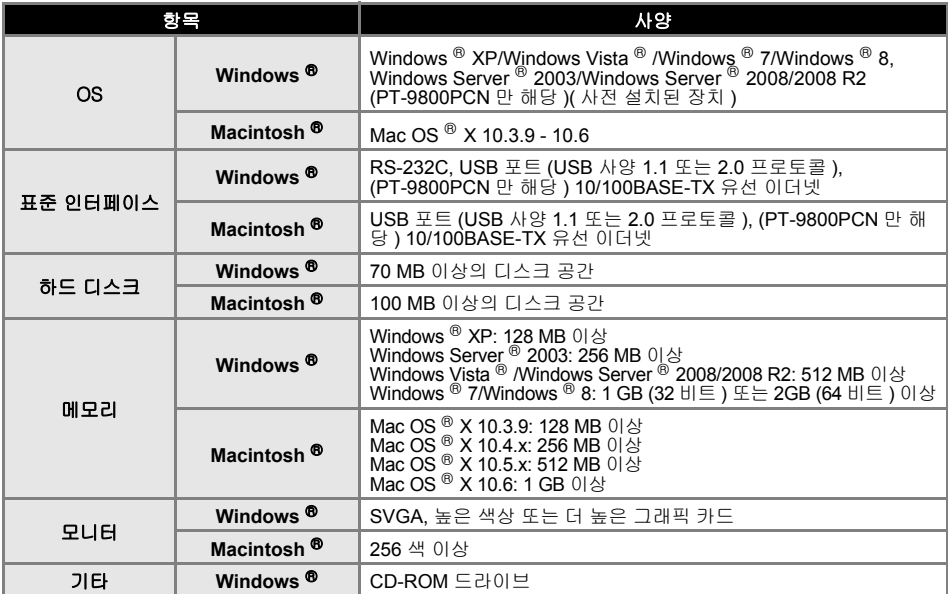

<span id="page-47-0"></span>부록

#### <span id="page-47-1"></span>**BTP(** 바코드 템플릿 인쇄 **)** 기능의 일반 절차

다음에는 BTP( 바코드 템플릿 인쇄 ) 기능을 사용하기 위한 일반 절차가 설명되어 있습니다 . 여러 설정을 지정하는 방법에 대해서는 "BTP( 바코드 템플릿 인쇄 ) 기능 " (→ 34 [페이지](#page-34-1) ) 을 참조하 십시오 .

<sup>1</sup> **P-touch Editor 5.0** <sup>을</sup> 사용하여 템플릿을 생성한 다음 **,** 프린터로 전송합니다 **.**

# 2바코드 리더기를 프린터에 연결합니다 **.**

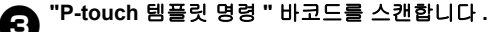

이렇게 하면 설정을 지정하거나 이전 설정을 삭제할 수 있습니다 .

### <sup>4</sup> **"** 기본 설정 **"** 바코드를 스캔합니다 **.**

잘라내기 방법과 인쇄 매수를 지정합니다 .

# <sup>5</sup> 적절한 설정을 지정합니다 **(A, B, C). A.** 사전 설정 템플릿 인쇄

1. " 사전 설정 템플릿 번호 " 바코드를 스캔합니다 .

#### **B.** 바코드 인쇄

- 1. " 템플릿 선택 " 바코드를 스캔한 다음 , " 번호 입력 " 아래에 있는 바코드를 스캔합니다 .
- 2. 사용 또는 복사할 데이터가 들어 있는 바코드를 스캔합니다 .
- 3. " 인쇄 시작 " 바코드를 스캔합니다 .

#### **C.** 데이터베이스 기반 라벨 인쇄

- 1. " 템플릿 선택 " 바코드를 스캔한 다음 , " 번호 입력 " 아래에 있는 바코드를 스캔합니다 .
- 2. 데이터베이스 데이터로 교체할 키 바코드를 스캔합니다 .
- 3. " 구분 기호 " 바코드를 스캔합니다 .
- 4. " 인쇄 시작 " 바코드를 스캔합니다 .

# <sup>6</sup> 지정한 라벨이 인쇄됩니다 **.**

# <span id="page-48-2"></span><span id="page-48-1"></span><span id="page-48-0"></span>설정 지정을 위한 바코드 목록

이러한 항목은 "BTP( [바코드](#page-34-1) 템플릿 인쇄 ) 기능 " (→ 34 페이지 ) 에서 사용되는 설정을 지정하기 위한 바코드입니다 .

#### 참고

•이 목록의 바코드를 사용할 경우, "P-touch 템플릿 인쇄 트리거" 및 "명령 접두어 문자"를 P-touch 템플릿 설정의 기본값으로 설정하십시오 .

#### ■ **P-touch** 템플릿 명령 **(** 초기화 **+** 설정 지정 시작 **)**

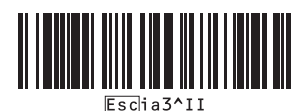

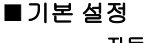

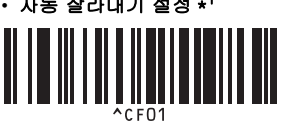

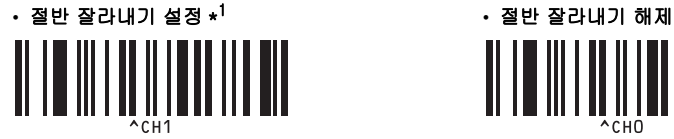

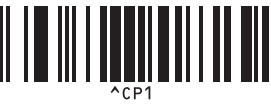

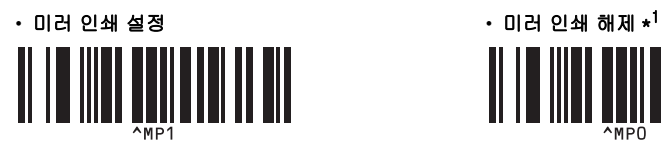

• 매수 \*2

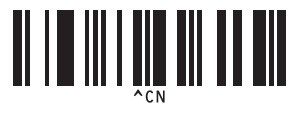

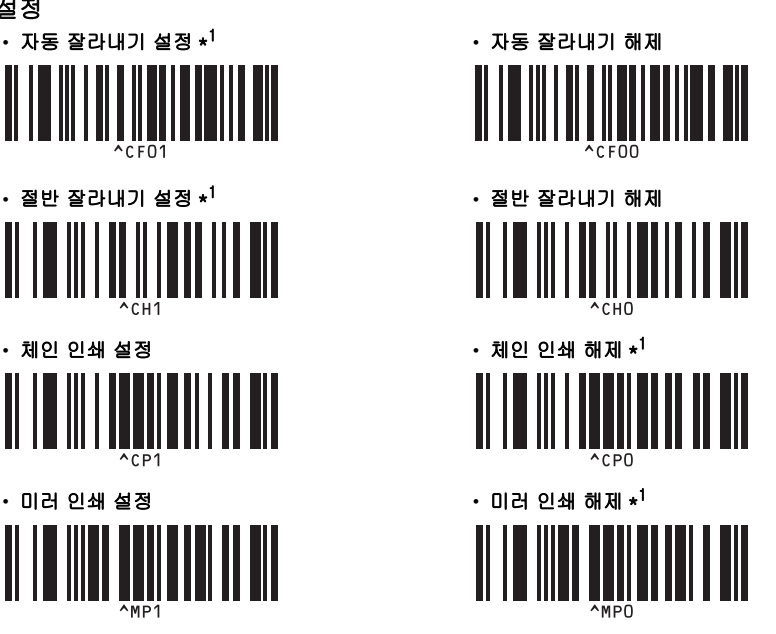

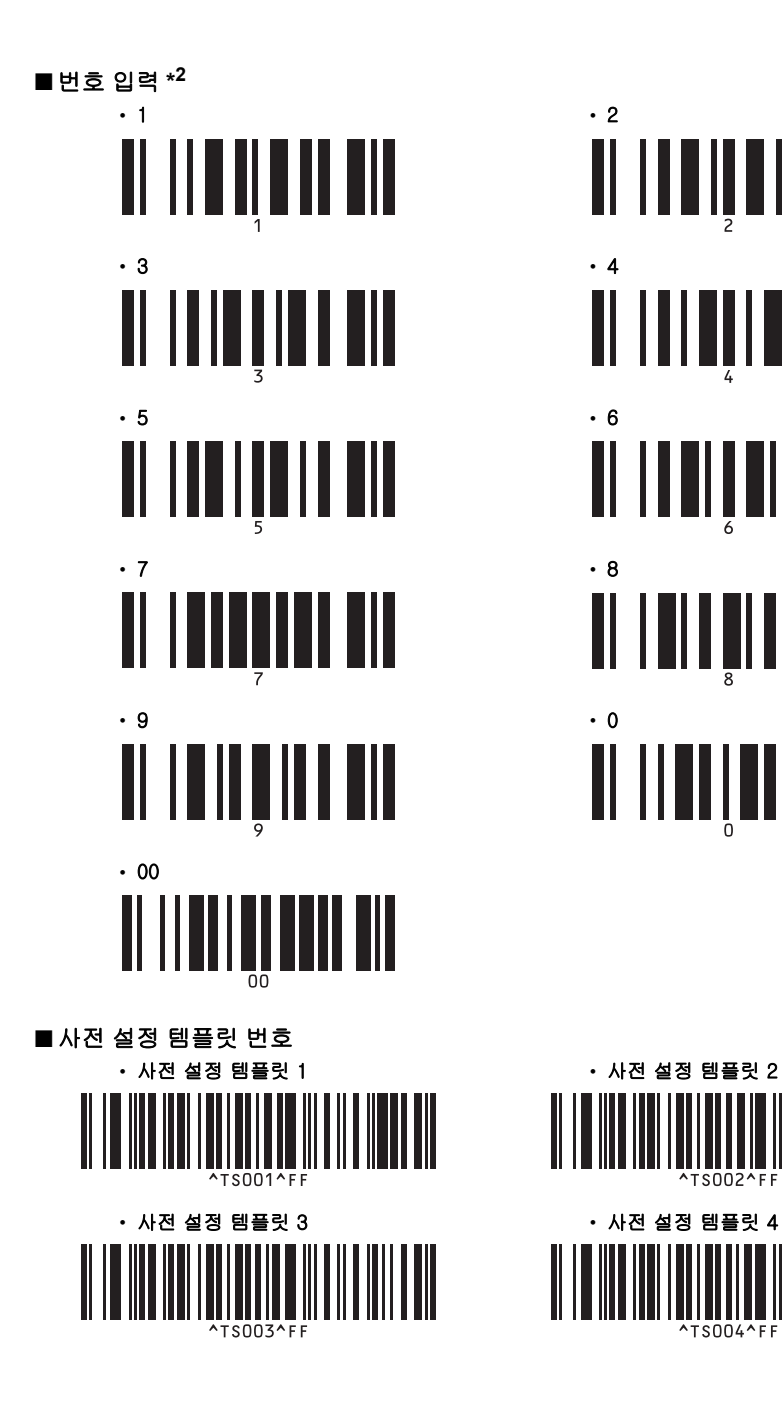

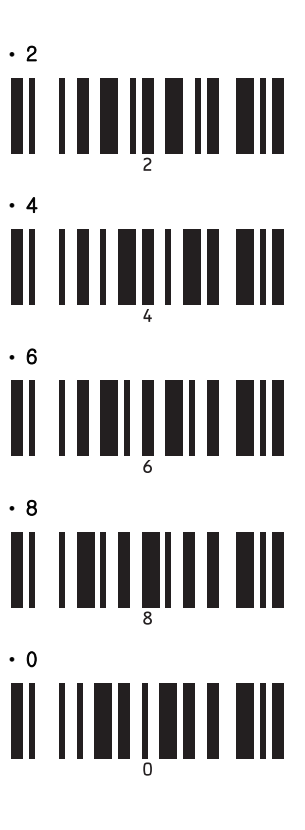

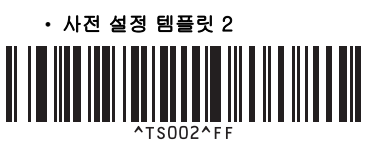

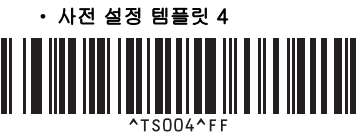

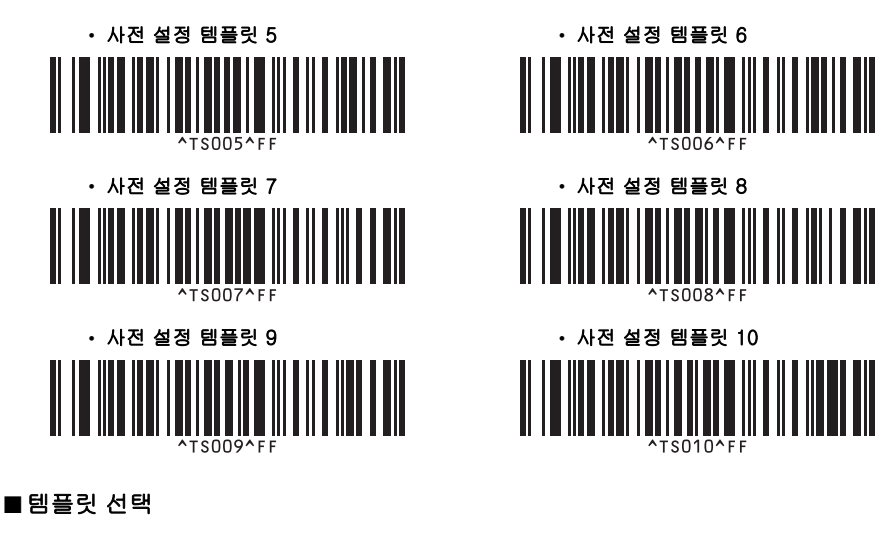

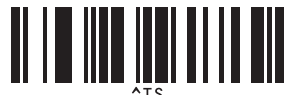

■ 구분 기호

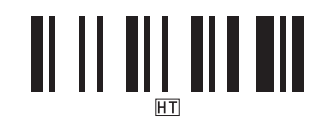

■ 인쇄 시작

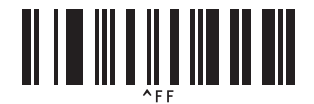

\*1 이것은 기본 설정입니다 .

\*2 이러한 설정은 인쇄할 매수를 지정하고 템플릿 번호를 선택할 때 사용됩니다 . 바코드를 스캔하여 [00][7] 또는 [0][1][5] 와 같은 3 자리 수를 지정합니다 . 3 자리 수가 지정되면 설 정이 자동으로 적용됩니다 . 설정을 변경하려면 매수를 변경할 때 " 매수 " 바코드를 다시 스캔하거나 템플릿 번호를 변경할 때 " 템플릿 선택 " 바코드를 다시 스캔한 다음 , 새로운 3 자리 수의 바코드를 스캔하십시오 .

# <span id="page-51-0"></span>|<br>색인|

# $\boldsymbol{A}$

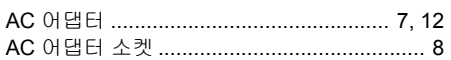

# $\boldsymbol{B}$

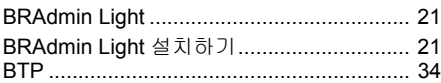

# $\mathcal{C}$

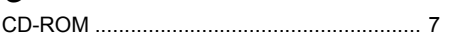

# $\boldsymbol{H}$

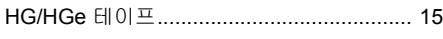

# $\overline{L}$

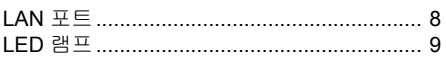

# $\boldsymbol{P}$

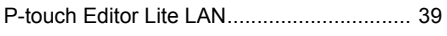

# $\overline{Q}$

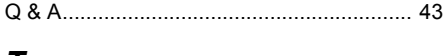

# $\overline{I}$

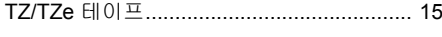

# $\boldsymbol{U}$

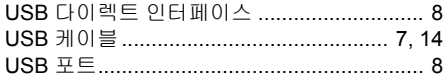

# $\overline{\phantom{a}}$

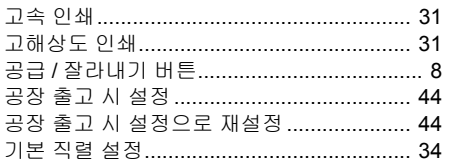

### $\sqrt{2}$

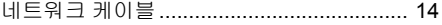

### $\sqrt{2}$

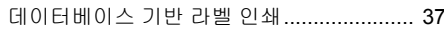

# $\equiv$

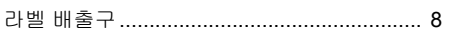

# $\overline{a}$

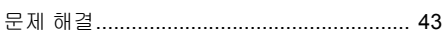

# $\overline{a}$

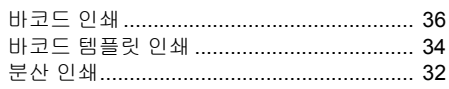

# $\lambda$

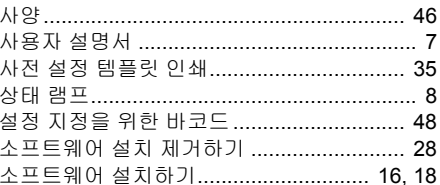

# $\circ$

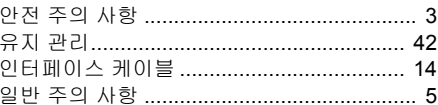

# $\overline{\mathbf{x}}$

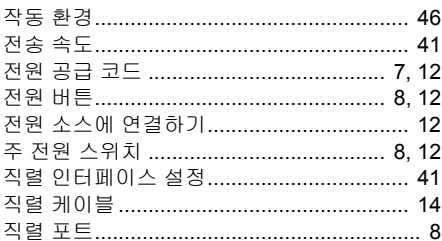

### $\Rightarrow$

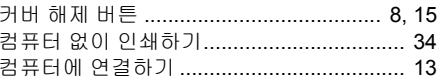

### $\epsilon$

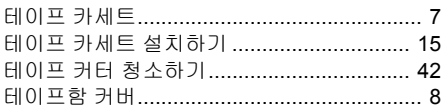

### $\boldsymbol{\pi}$

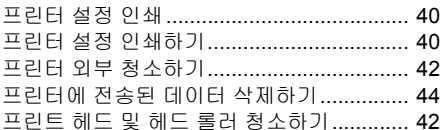

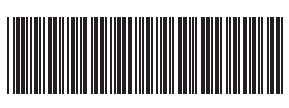

Printed in China LAD131001

# **brother.**